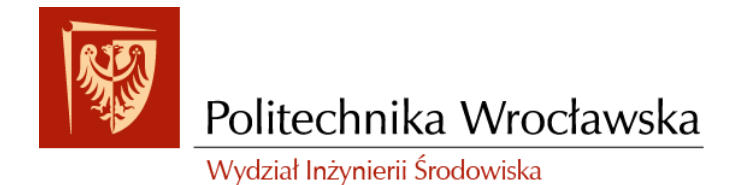

# Zakład Inżynierii i Ochrony Atmosfery

plac Grunwaldzki 9, 50-377 Wrocław budynek D-2, pok. 17

tel. +48 713202560 e-mail: izabela.sowka@pwr.edu.pl

## **GIS W OCHRONIE ŚRODOWISKA**

## **Instrukcja nr 1**

## **WPROWADZENIE DO APLIKACJI ARCCATALOG**

Wrocław, 2017

#### **Spis treści**

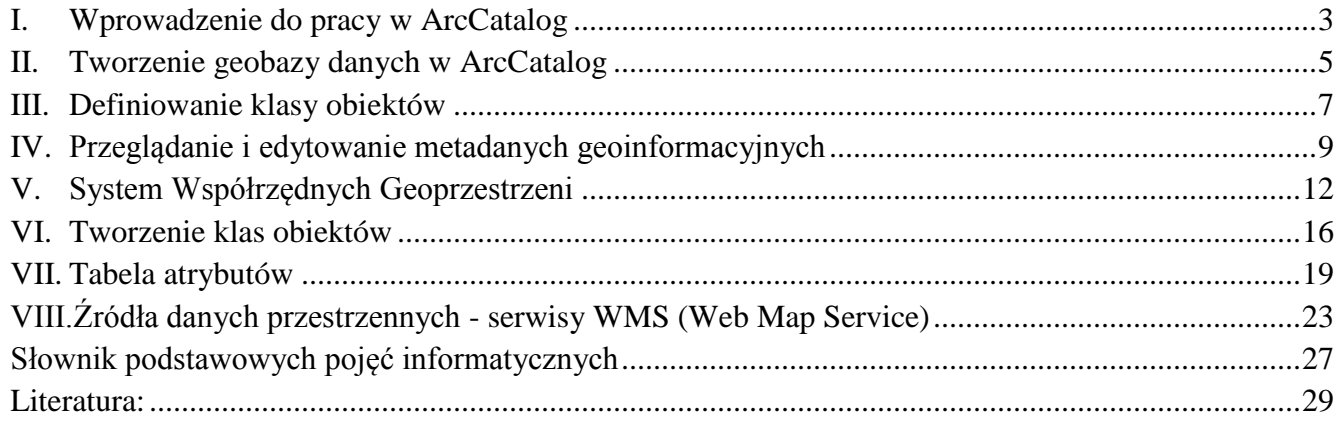

## <span id="page-2-0"></span>**I. Wprowadzenie do pracy w ArcCatalog**

- 1. Załóż folder w którym będą znajdować się się Twoje dane: *C:\Users\<Imię\_i\_Nazwisko użytkownika>\...* Nie używamy polskie znaki.
- 2. Uruchom aplikację **ArcCatalog**<sup>1</sup> z poziomu menu Start systemu Windows z folderu oprogramowania ArcGIS czy narzędzie wyszukiwania (rys. 1). Aplikacja ArcCatalog służy do *zarządzania strukturami danych*. ArcCatalog zawiera o dwa podstawowe okna, **Drzewo Katalogu po lewej oraz Okno Wyświetlania** z trzema zakładkami: Zawartość, Podgląd i Opis. Zakładki:
	- zawartość (contents) umożłiwiająca przeglądanie elementów projektu;
	- podgląd danych (preview) zawierająca opcje umożliwiające przeglądanie geometrii obiektów (geography) lub przeglądanie atrybutów w tabeli (table).
	- $\bullet$  metadane<sup>2</sup> (metadata) umożliwiająca przegląd metadanych (dane o danych).

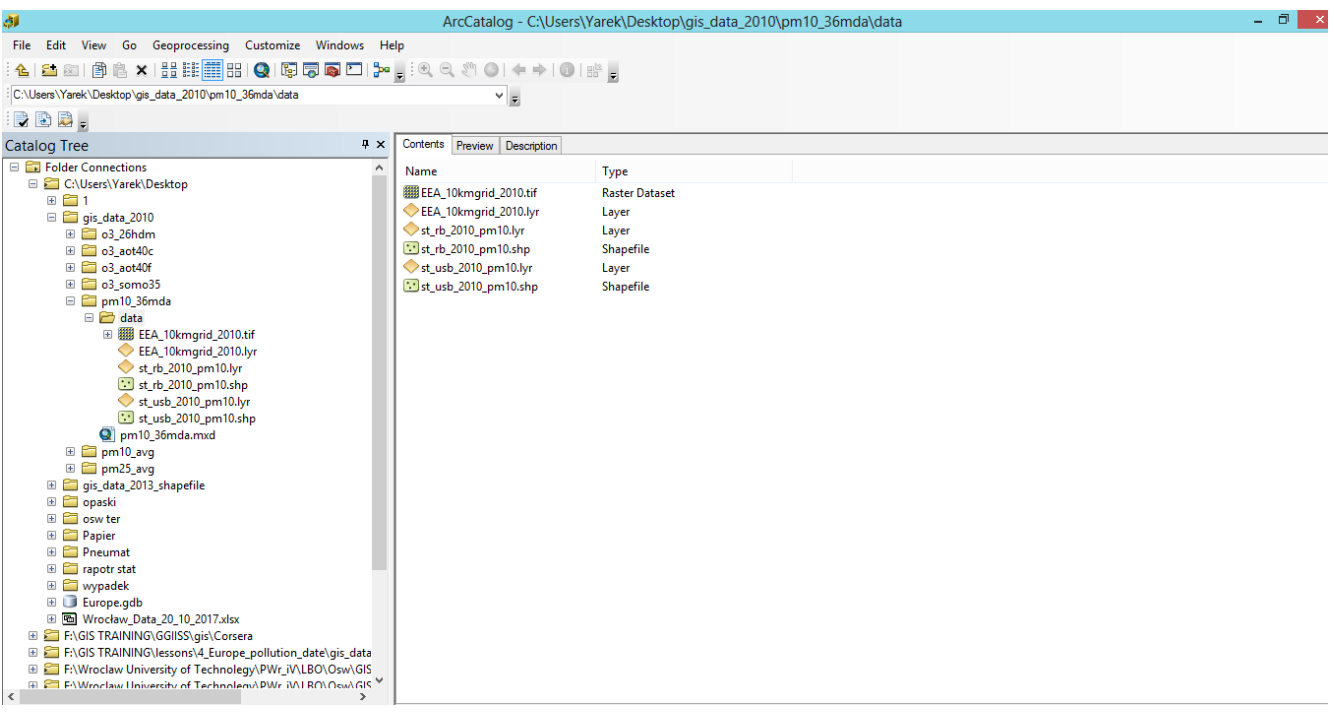

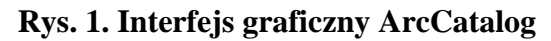

3. W **Drzewie Katalogów** (Catalog Tree) przejdź do wybranej przez siebie lokalizacji (widoczne są połączenia do dysków twardych komputera). Jeżeli program jest uruchomiony poraz pierwszy – potrzebnym jest nadać mu ścieżkę dostępu do pliku za pomocą przycisku polecenia **Połącz z Folderem** (Connect To Folder) oraz wskazaniu właściwej lokalizacji (rys. 2). Po wskazaniu folderu zostanie zapisana ścieżka dostępu w widoku zawierającym drzewo katalogów.

<sup>©</sup> Zakład Inżynierii i Ochrony Atmosfery, Wydział Inżynierii Środowiska, Politechnika Wrocławska, Wrocław 2017 r.

*Zawartość instrukcji ma charakter autorski, wszelkie prawa dotyczące konstrukcji oraz treści zastrzeżone. Kopiowanie oraz powielanie bez zgody autorów zabronione.*

**Rys. 2. Tworzenie nowych elementów projektu w ArcCatalog**

- 4. Kliknij prawy przycisk myszy na połączenie do folderu z danymi o twoim nazwisku i dodaj nowy folder ('Cwiczenie\_1') *C:\Users\<Imię\_i\_Nazwiskoużytkownika>\<Cwiczenie\_1>*\...
- 5. Dodajemy dane do naszego projektu (sposób jak w p. 3 albo) wpisując lokalizację (C:\Users \Desktop\GIS\_w\_ochrn\_srod\Cwiczenie\_1\pm10\_36mda oraz C:\Users\Desktop\GIS\_w\_ochrn\_srod\Cwiczenie\_1\Granice) w oknie paska narzędziowego **Adres** (rys. 3). Wraz z każdym przeniesieniem plików bądź geobazy lub zmiany ich nazwy konieczna będzie zmiana ścieżki dostępu warstw z nich korzystających!

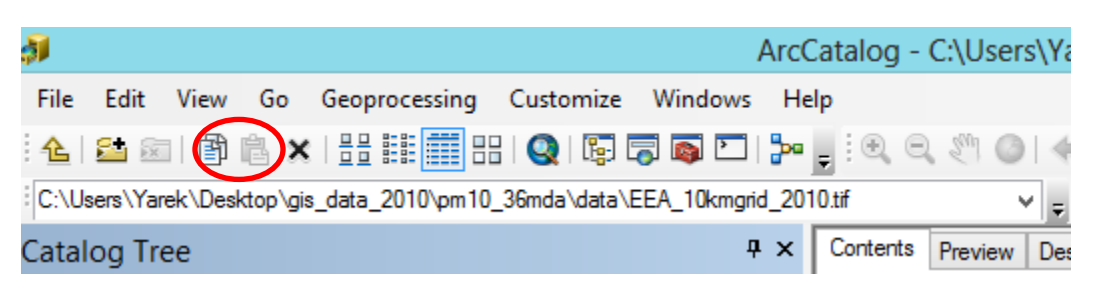

**Rys. 3.Przykładowa ścieżka dostępu z paska adresu do katalogu z danymi do ćwiczenia**

<sup>©</sup> Zakład Inżynierii i Ochrony Atmosfery, Wydział Inżynierii Środowiska, Politechnika Wrocławska, Wrocław 2017 r.

*Zawartość instrukcji ma charakter autorski, wszelkie prawa dotyczące konstrukcji oraz treści zastrzeżone. Kopiowanie oraz powielanie bez zgody autorów zabronione.*

- 6. Skopiuj dane do ćwiczenia do własnego folderu używając jednego z następujących poleceń:
	- Kopiuj i Wklej na pasku narzędziowym Standardowy (rys. 3);
	- Kopiuj i Wklej w menu kontekstowym pod prawym przyciskiem myszy;
	- lub Kopiuj (CTRL+C) i Wklej (CTRL+V) w menu rozwijanym Edycja w Menu Główne.

#### <span id="page-4-0"></span>**II. Tworzenie geobazy danych w ArcCatalog**

7. W celu utworzenia elementów projektu należy z **menu Plik** (File) należy wybrać polecenie Nowy (New) lub nacisnąć prawy przycisk myszy i rozwinąć listę poleceń **Nowy (New)**. Aby stworzyć plik geobazy z rozszerzeniem **File Geodatabase (\*.gdb)<sup>3</sup>** należy w oknie Drzewa Katalogów kliknąć prawym przyciskiem myszy na docelowy folder (*Cwiczenie\_1*), następnie wybrać **Nowy (New)** i spośród listy opcji należy wybrać **Nowa Geobaza (New File Geodatabase)** z nazwą '*Dane\_jakosci\_powietrza'* (rys. 4). Aby ustrzec się przed możliwymi błędami, nazwa powinna być w miarę zwięzła, nie powinna zawierać polskich znaków ani symboli takich jak np. Kropka!

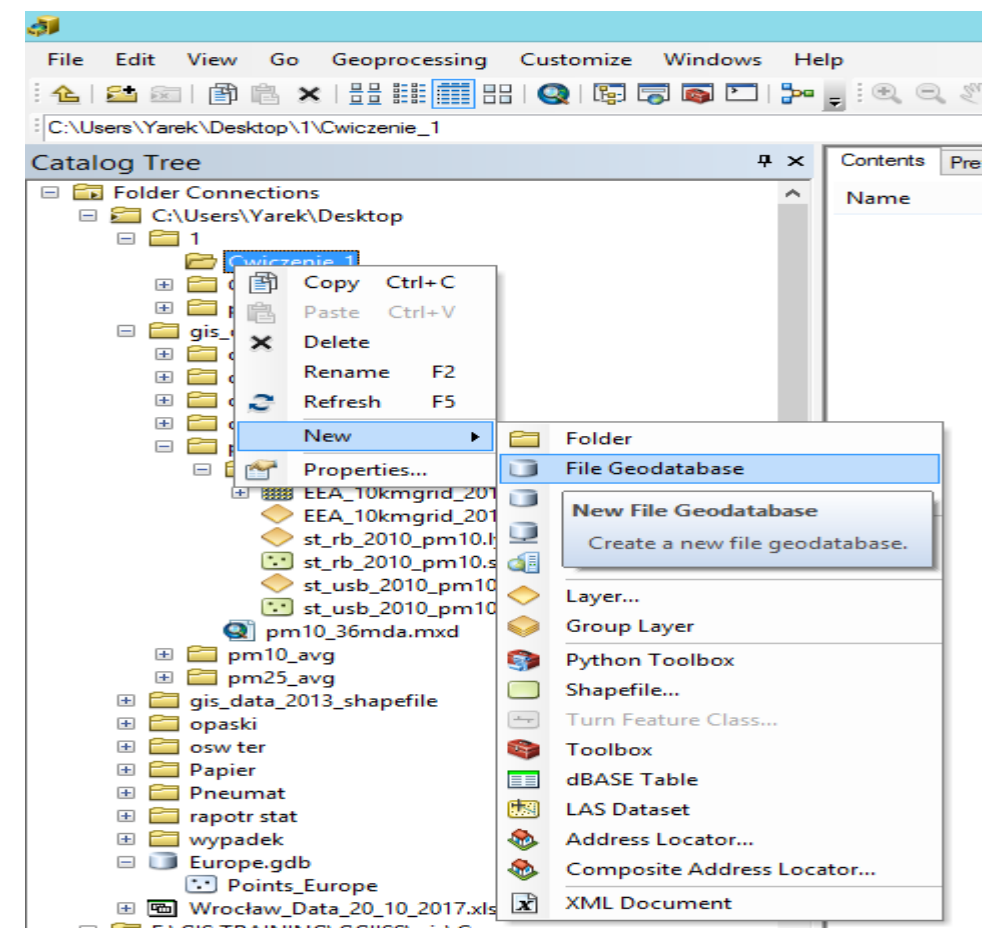

**Rys. 4. Tworzenie nowego pliku w oknie ArcCatalog**

© Zakład Inżynierii i Ochrony Atmosfery, Wydział Inżynierii Środowiska, Politechnika Wrocławska, Wrocław 2017 r.

8. Dla **eksportowania danych do Geobazy** należy kliknąć prawym przyciskiem myszy po pliku '**st\_usb\_2010\_pm10.shp**' (i każdy następny z folderu pm10\_36mda) w Drzewie Katalogów (wlasny folder/ *Cwiczenie\_1*) i wybrać polecenie **Eksportuj→Do Geobazy (jednokrotnie)**  $(Expert \rightarrow To Geodatabase (sigle)) (rys. 5).$ 

W oknie dialogowym Klasa **Obiektów do Klasy Obiektów** (Feature Class to Feature Class) w polu *Lokalizacja (Output Location)* wyniku wskaż geobazę *Dane\_jakosci\_powietrza.gdb*, w polu Wynikowa Klasa Obiektów (Output Feature Class) wpisz *PM\_10* (zmiana nazwy pliku), atrybuty pozostaw bez zmian (Rys. 6).

Alternatywny usposób - polecenia *Importuj -> Klasa Obiektów (pojedyncza)* – w menu kontekstowym po kliknięciu prawym przyciskiem myszy geobazy Dane\_jakosci\_powietrza.gdb. Pliki można importować/eksportować pojedynczo lub grupowo.

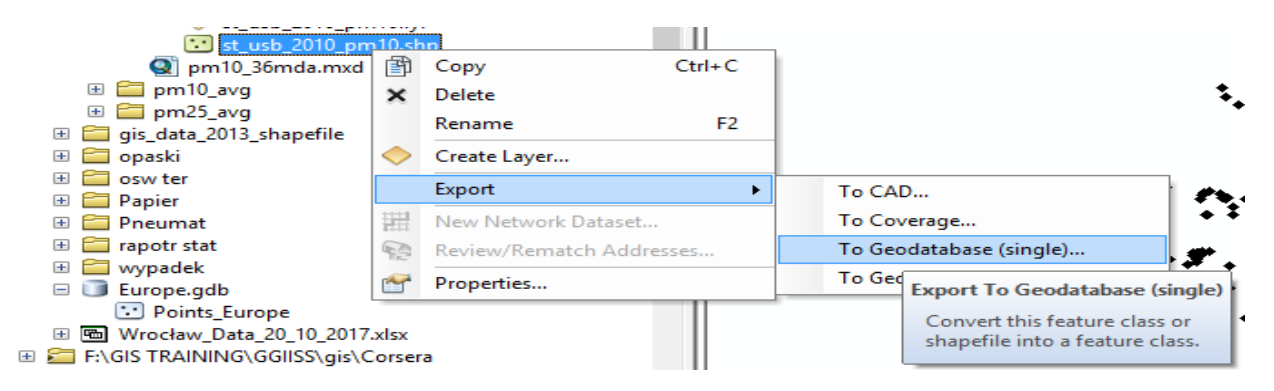

**Rys. 5. Eksportowania danych do Geobazy**

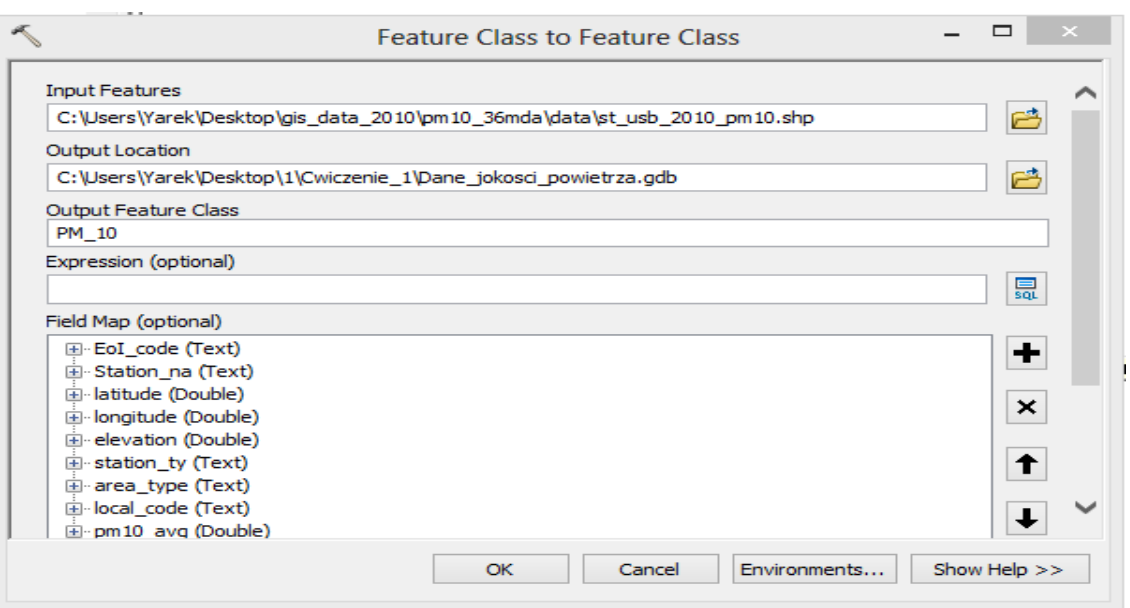

#### **Rys. 6. Okno dialogowe Klasa Obiektów do Klasy Obiektów: ekspor pliku shape do geobazy**

© Zakład Inżynierii i Ochrony Atmosfery, Wydział Inżynierii Środowiska, Politechnika Wrocławska, Wrocław 2017 r.

9. Po wczytaniu wzystkich warstw do geobazy sprawdź jakie formaty plików znajdują się w bazi. Zakładka **Zawartość** (Contents) w Oknie Wyświetlania ArcCatalogu (punkt 2) wyswietla zawartość zaznaczonego w Drzewie Katalogów folderu/ geobazy jako lisy, ikon bądź miniatur. Ikony reprezentujące pliki w oknie ArcCatalog informują nas o *klasie obiektów w nich zawartych* (dwa podstawowe modele danych przestrzennych: *wektorowy i rastrowy, pliki typu shapefile (\*.shp); plikami typu dBase(\*.dbf); warstwy tematyczne (Layer)<sup>4</sup>* (rys.7).

### <span id="page-6-0"></span>**III. Definiowanie klasy obiektów**

10. W celu podglądu danych graficznych i opisowych należy przejśd do zakładki **Podgląd Danych (Preview)** oraz wybrać opcję wyświetlania danych *geometrycznych (Geometry)* **lub danych**  *opisowych (Table)* (rys. 8). Sprawdź zawartość tabeli pliku '**st\_usb\_2010\_pm10.shp'.**

| × | Contents             | Preview                               | Description           |             |  |  |  |  |  |  |
|---|----------------------|---------------------------------------|-----------------------|-------------|--|--|--|--|--|--|
|   | Name                 |                                       |                       | <b>Type</b> |  |  |  |  |  |  |
|   |                      | <b>EEA_10kmgrid_2010.tif</b>          | <b>Raster Dataset</b> |             |  |  |  |  |  |  |
|   |                      | EEA_10kmgrid_2010.lyr                 | Layer                 |             |  |  |  |  |  |  |
|   |                      | $\triangleright$ st rb 2010_pm10.lyr  | Layer                 |             |  |  |  |  |  |  |
|   |                      | $\therefore$ st rb 2010 pm10.shp      | Shapefile             |             |  |  |  |  |  |  |
|   |                      | $\triangleright$ st_usb_2010_pm10.lyr | Layer                 |             |  |  |  |  |  |  |
|   | st_usb_2010_pm10.shp |                                       | Shapefile             |             |  |  |  |  |  |  |
|   |                      |                                       |                       |             |  |  |  |  |  |  |
|   |                      |                                       |                       |             |  |  |  |  |  |  |

**Rys. 7 Elementy zaimportowanej bazy danych dostępne w oknie ArcCatalogu w zakładce zawartoś (Contents)**

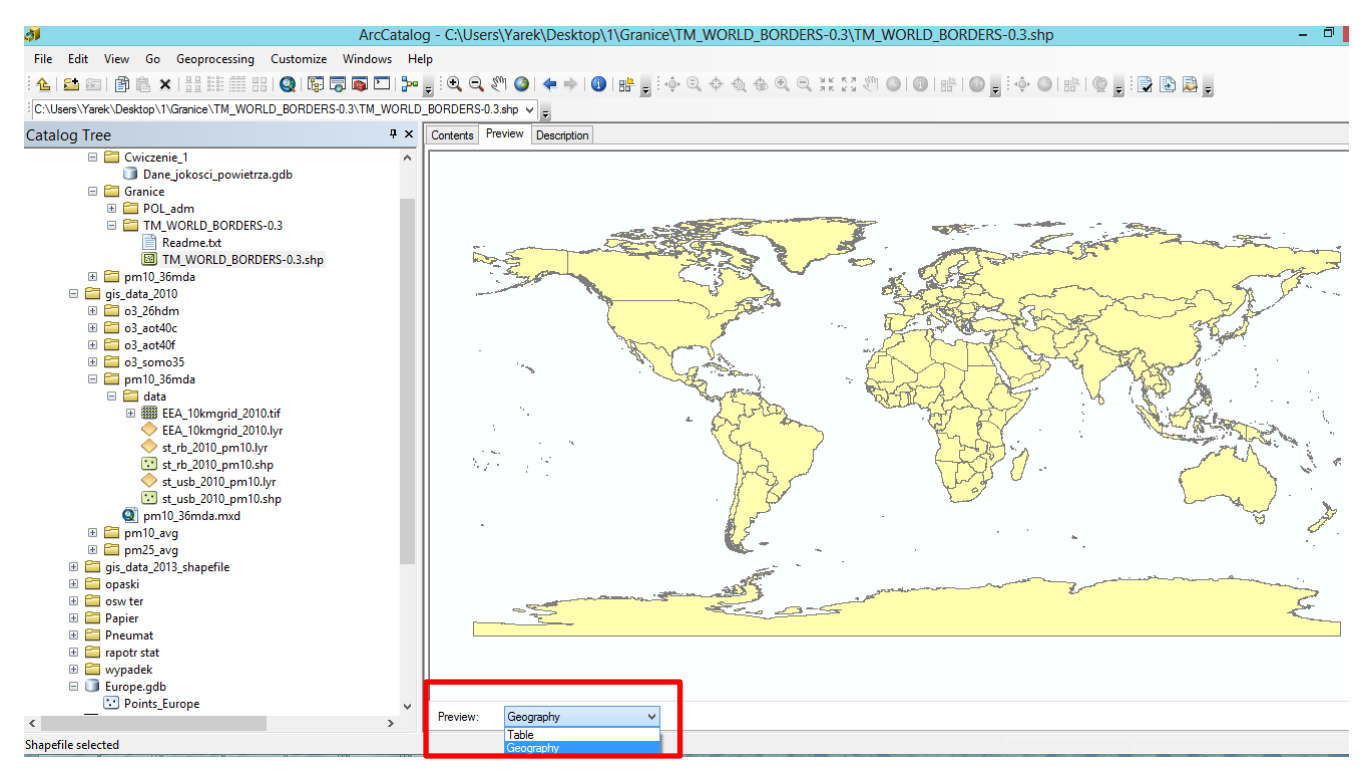

**Rys. 8.1. Zakładka Podgląd Danych (Preview) oraz wybór opcję wyświetlania danych geometrycznych (Geometry))**

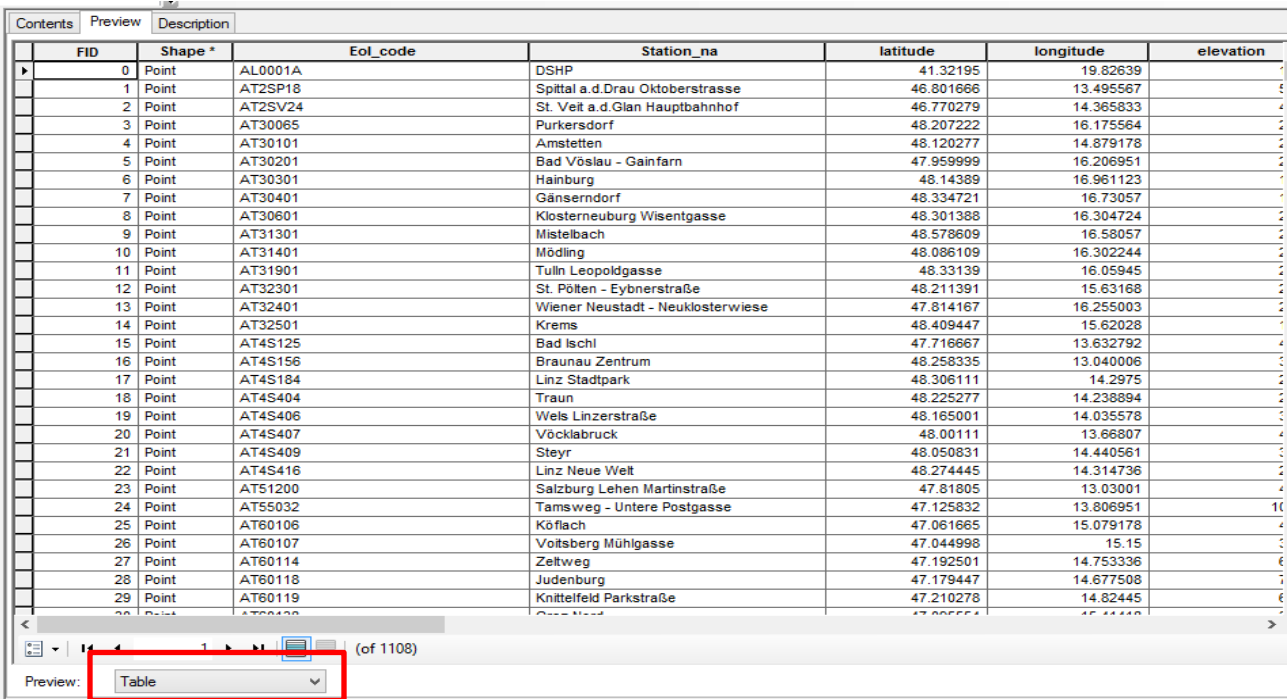

#### **Rys. 8.2. Zakładka Podgląd Danych (Preview) oraz wybór opcję wyświetlania danych opisowych (Table)**

© Zakład Inżynierii i Ochrony Atmosfery, Wydział Inżynierii Środowiska, Politechnika Wrocławska, Wrocław 2017 r.

11. Dla wyświetlenia informacji o *wybranym kursorem obiekcie* w oknie Wyświetlania **Zakładka Podgląd Danych** (Preview) wybież polecenie Identyfikuj (Identify) - Pasek narzędziowy Geometria w ArcCatalog (rys. 8.3).

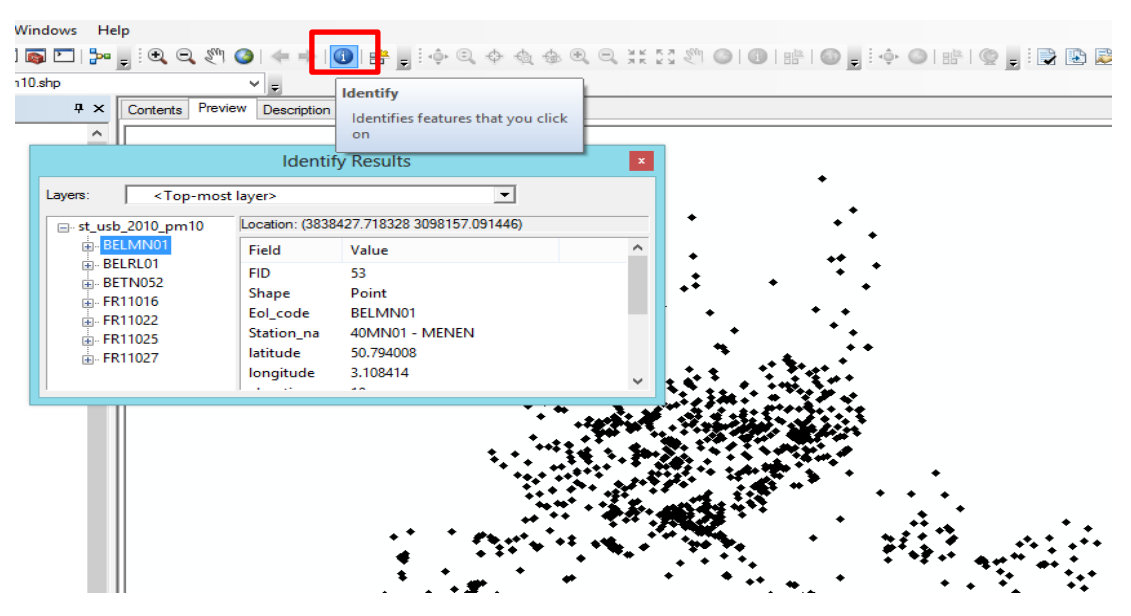

**Rys. 8.3. Narzędzie identyfikacji obiektów w ArcCatalog. Dane przechowywane w tabeli atrybutów danych** 

## <span id="page-8-0"></span>**IV.Przeglądanie i edytowanie metadanych geoinformacyjnych**

- 12. W Zakładce **Opis (Description)** w Oknie Wyświetlania ArcCatalogu podane są informację o danych **(metadane)** (rys. 9), opis obejmuje własności pliku takie jak zasięg przestrzenny, układ współrzędnych, definicje atrybutów generowane automatycznie oraz informacje charakteryzujące dane w tym m.in. streszczenie, słowa kluczowe, źródło danych, aktualność danych, prawa autorskie, warunki korzystania i inne.
- 13. Używając Edytora metadanych (**polecenia Edytuj** (Edit)) w zakładce Opis (Description) uzupełnij dokumentację pliku '**st\_usb\_2010\_pm10.shp'** o następujące informacje (rys. 9):
	- w polu Summary (Podsumowanie) opis podanych map (informacja w pliku 'MetaData.docx');
	- w polu Opis (Description) z'MetaData.docx';
	- w polu Ograniczenia dostępu (Use limitations) i wykorzystania o informację.
- |⊪ 14. Utwórz miniaturkę do pliku '**st\_usb\_2010\_pm10.shp'** za pomocą polecenie **Utwórz Miniaturkę** (Create Thumbnail) na pasku narzędziowym Geometria (aktywny w zakładcę Podgląd Danych (Preview)) (rys. 10). Sprawdź jak teraz wygląda dokumentacja tych danych w zakładce Opis (Description).

<sup>©</sup> Zakład Inżynierii i Ochrony Atmosfery, Wydział Inżynierii Środowiska, Politechnika Wrocławska, Wrocław 2017 r.

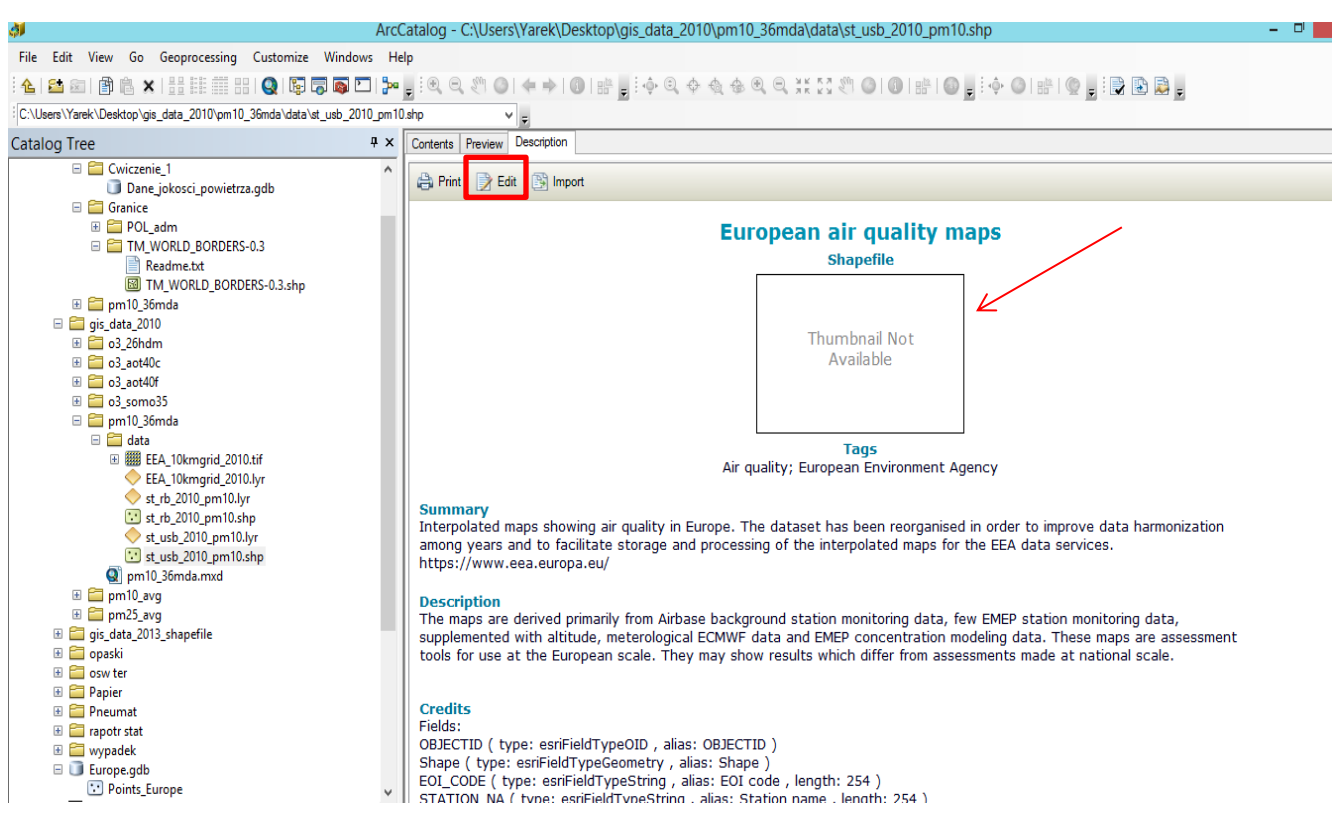

#### **Rys. 9. Zakładka Opis Danych (Description) w Oknie Wyświetlania ArcCatalogu**

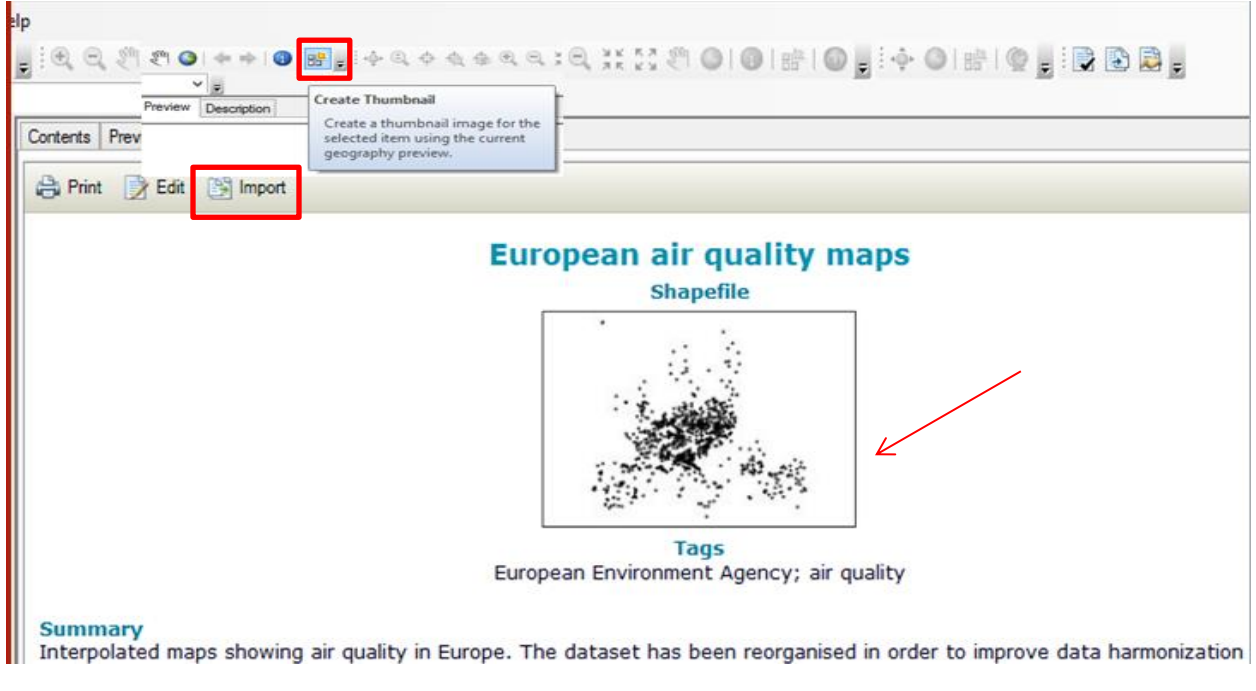

#### **Rys. 10. Widok zakładki Opis (Description) po utworzeniu miniatury zbioru danych**

© Zakład Inżynierii i Ochrony Atmosfery, Wydział Inżynierii Środowiska, Politechnika Wrocławska, Wrocław 2017 r.

- 15. Aby zmienić **zmienić styl wyświetlania opisu** danych na rozszerzony użyj polecenia *Menu Dostosuj (Customize) → Opcje ArcCatalog (ArcCatalog Options) → Zakładka Metadane (Metadata) → Lista rozwijana Styl Metadanych (Metdata Style) → wybierz Inspire Metadata Directive i kliknij OK* (rys. 11). Rozwiń sekcję ArcGIS Metadata z pełnym zestawem metadanych elementu. Zmień dowolnie poszczególne podsekcje klikając polecenie Edycja (Edit) w zakładce Opis (Description) (rys.12).
- 16. W razie edytowania metadanych innych plików nie chcesz za każdym razem przepisywać wszystkich informacji - użyj opcji **Importuj (Import)** w zakładce Opis (Description) i wskaż dane z już opracowanymi metadanymi (np. z pliku 'st\_usb\_2010\_pm10.shp' do 'st rb  $2010$  pm $10.\text{shp}'$ ) (rys. 10)...

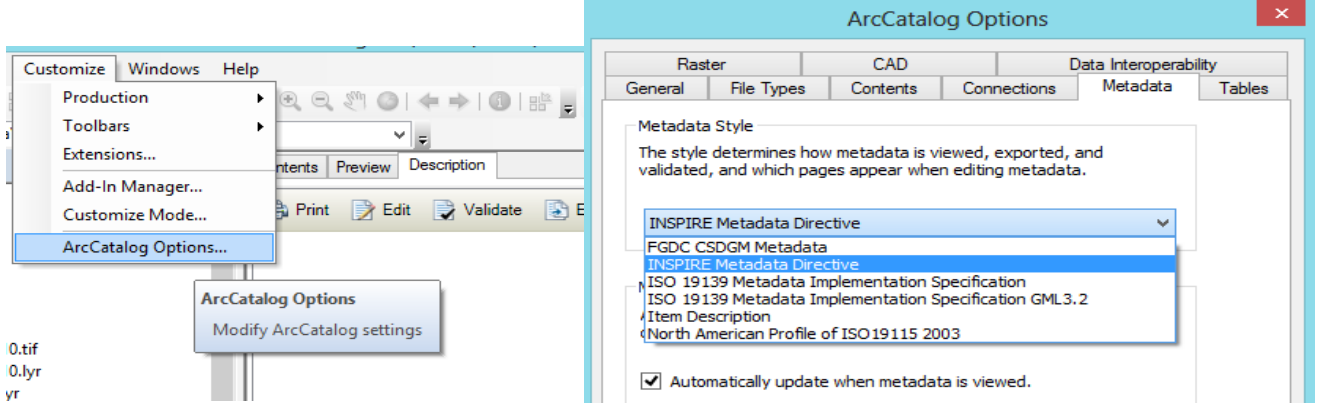

**Rys. 11. Zakładki z opcjami dostosowania aplikacji ArcCatalog: zmiana stylów (profili) metadanych**

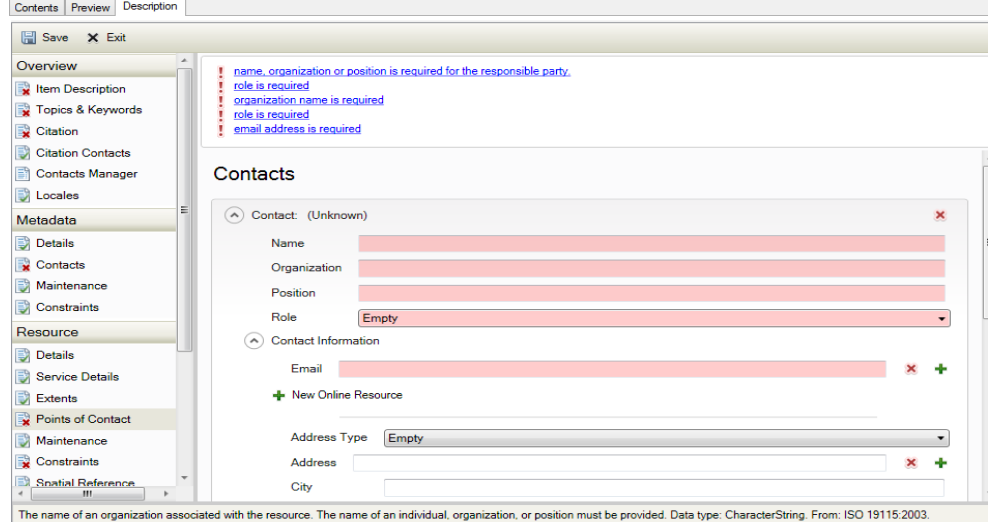

#### **Rys. 12. Zmiana pola informacji kontaktowych w Edytorze Metadanych w zakładce Opis (Description) ArcCatalog**

© Zakład Inżynierii i Ochrony Atmosfery, Wydział Inżynierii Środowiska, Politechnika Wrocławska, Wrocław 2017 r.

## <span id="page-11-0"></span>**V. System Współrzędnych Geoprzestrzeni**

- 17. Kolejny krok to nadanie **Układu Współrzędnych**<sup>5</sup> wybranych danych przestrzennych. Aby sprawdzić/ nadać układ współrzędnych dla całego projektu, należy kliknąć prawym przyciskiem myszy na **wybraną klase objektów/ warstwę** { wyświetlana jest w Drzewie Katalogów} (np. *'st\_usb\_2010\_pm10.sh'* oraz raster *'EE\_10kmgrid\_2010.tif'*), a następnie z menu kontekstowego wybrać opcję *Właściwości (Properties).* W oknie właściwości można odczytad informacje o wskazanym obiekcie. Do najważniejszych należą: ogólne właściwości obiektu (General), układ współrzędnych (XY Coordinate System), atrybuty opisowe klasy obiektu oraz typy danych.
- 18. Przechodzimy do zakładki **Układ Współrzędnych X, Y** (XY Coordinate System) i definiujemy układ współrzędnych klasy obiektów (zarówno dane wektorowe jak i rastrowe) (rys. 13.1, 13.2). Pojawią się tutaj trzy foldery: Favorites (jest to bezpośrednie odwołanie do folderu, do którego ścieżka podana jest wyżej), Geographic Coordinte Systems i Projected Coordinate Systems. Ręczne wyszukiwanie pożądanego układu współrzędnych wymaga czasu, dlatego można korzystać z wyszukiwarki.

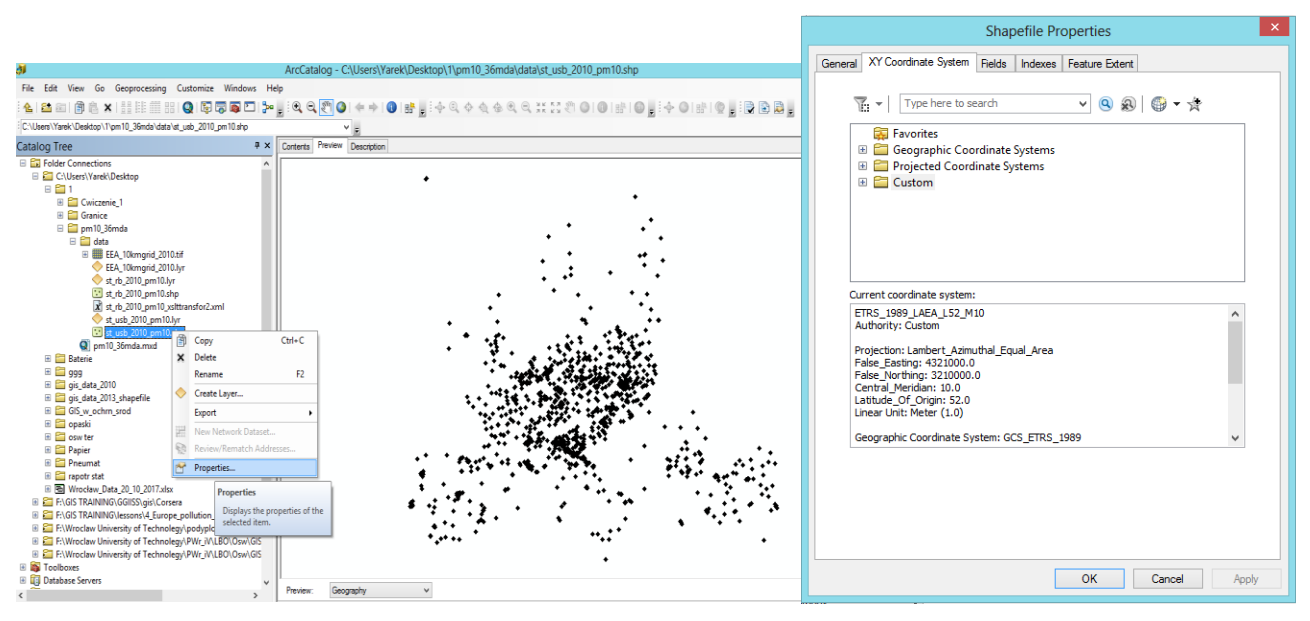

**Rys. 13.1. Zakładka Układ Współrzędnych XY we Właściwościach klasy obiektów w formacie shape (sytuacja kiedy dane przestrzenne nie mają zdefiniowanego układu współrzędnych)**

<sup>©</sup> Zakład Inżynierii i Ochrony Atmosfery, Wydział Inżynierii Środowiska, Politechnika Wrocławska, Wrocław 2017 r.

|                                                                                                    |           |                                 | <b>Raster Dataset Properties</b> | X.                  |  |  |
|----------------------------------------------------------------------------------------------------|-----------|---------------------------------|----------------------------------|---------------------|--|--|
| ā<br>ArcCatalog - C:\Users\Yarek\Desktop\1\pm10_36mda\data\EEA_10kmgrid_2010.tif                                                                                                    |           | General Key Metadata            |                                  |                     |  |  |
| File Edit View Go Geoprocessing Customize Windows Help                                                                                                    | Property  |                                 | Value                            | <b>MARINER TANK</b> |  |  |
| C:\Users\Yarek\Desktop\1\pm10_36mda\data\EEA_10kmgrid_2010.tf                                                                                                    |           | Pixel Depth                     | 64 Bit                           |                     |  |  |
| <b>4 x</b> Contents Preview Description<br>Catalog Tree<br><b>El Folder Connections</b>                                                                                                    |           | NoData Value                    | $-1.79769313486e + 308$          | Edit                |  |  |
| C:\Users\Yarek\Desktop                                                                                                    |           | Colormap                        | absent                           |                     |  |  |
| $E$ $21$<br>El Cwiczenie 1                                                                                                    |           | Pyramids                        | absent                           | Build               |  |  |
| <b>El Granice</b>                                                                                                    |           | Compression                     | <b>LZW</b>                       |                     |  |  |
| <b>El gm10 36mda</b><br><b>E</b> data                                                                                                    |           | <b>Mensuration Capabilities</b> | Basic                            |                     |  |  |
| E EEA_10kmgrid_201<br>$Cml + C$<br>Copy                                                                                                    | $\boxdot$ | <b>Extent</b>                   |                                  |                     |  |  |
| ð<br>EEA 10kmgrid 201<br>st rb 2010 pm10.h X Delete                                                                                                    |           | Top                             | 5430000                          |                     |  |  |
| st rb 2010 pm10.s<br>Rename<br>F <sub>2</sub>                                                                                                    |           | Left                            | 2630000                          |                     |  |  |
| $\vec{x}$ st rb 2010 pm10 $\rightarrow$<br>Create Layer<br>st_usb_2010_pm10                                                                                                    |           | Right                           | 6540000                          |                     |  |  |
| st_usb_2010_pm10<br>Load                                                                                                    |           | <b>Bottom</b>                   | 1420000                          |                     |  |  |
| <sup>2</sup> pm10_36mda.mxd<br>Export<br><b>E</b> Baterie                                                                                                    | E         | <b>Spatial Reference</b>        | ETRS_1989_LAEA_52N_10E           | Edit                |  |  |
| <b>Build Pyramids</b><br>$\mathbb{E}$ $\mathbb{C}$ qqq                                                                                                    |           | <b>Linear Unit</b>              | Meter (1.000000)                 |                     |  |  |
| El <b>Co</b> gis data 2010<br>Calculate Statistics<br>B cis data 2013 shapefile                                                                                                    |           | <b>Angular Unit</b>             | Degree (0.0174532925199433)      |                     |  |  |
| Generate Tile Cache<br>E GIS w_ochrn_srod                                                                                                    |           | false easting                   | 4321000                          |                     |  |  |
| Share As Image Service<br><b>E Cooski</b><br>E cosw ter                                                                                                    |           | false northing                  | 3210000                          |                     |  |  |
| Properties<br><b>E</b> Papier                                                                                                    |           |                                 | 10                               |                     |  |  |
| <b>E</b> Pneumat<br><b>Properties</b><br><b>E</b> rapotr stat                                                                                                    |           | central meridian                |                                  |                     |  |  |
| 图 图 Wrocław Data 20 10 2017.xlsx<br>Displays the properties of the                                                                                                    |           | latitude of origin              | 52                               |                     |  |  |
| E E:\GIS TRAINING\GGIISS\gis\Corsera<br>selected item.<br>E F:\GIS TRAINING\lessons\4_Europe_pollution_date\gis_data                                                                         |           |                                 |                                  |                     |  |  |
| E:\Wroclaw University of Technolegy\podyplomowe\Prakty<br>E ENWroclaw University of Technolegy\PWr_iV\LBO\Osw\GIS<br>E C F:\Wroclaw University of Technolegy\PWr_iV\LBO\Osw\GIS<br>$-97 - 1$ |           |                                 | <b>OK</b><br>Cancel              | Apply               |  |  |

**Rys. 13.1. Zakładka Układ Współrzędnych XY we Właściwościach klasy obiektów w formacie pliku rastrowego**

19. W *celu zmiany lub redefinicji systemu współrzędnych* geoprzestrzeni wybieramy jedną z opcji:

- wskazując plik z definicją układu współrzędnych (plik .prj Project File);
- wskazując inny plik shape lub klasę obiektów geobazy z już zdefiniowanym układem współrzędnych;
- stosując narzędzie Definiuj układ współrzędnych (*Define Projection*) w skrzynce narzędziowej Projections and Transformations aplikacji ArcToolbox (*(ArcToolbox → Data Management Tools → Projections and Transformations → Define Projection* ) (rys. 17, część 1).
- 20. Przejdź do katalogu Projected Coordinate Systems *→* World i wybierz definicję układu współrzędnych **WGS 1984 World Mercator**, możesz użyć polecenia Szukaj (Search). Dodaj układ do folderu Favorites za pomocą polecenie **Add to Favorites** (rys. 14). Po dwukrotnym kliknięciu na nazwę układu bądź odwzorowania pojawi się jego szczegółowy opis.

*Pamiętaj, że wskazanie błędnego układu współrzędnych skutkować będzie nieprawidłowym wyświetlaniem obiektów graficznych!*

<sup>©</sup> Zakład Inżynierii i Ochrony Atmosfery, Wydział Inżynierii Środowiska, Politechnika Wrocławska, Wrocław 2017 r.

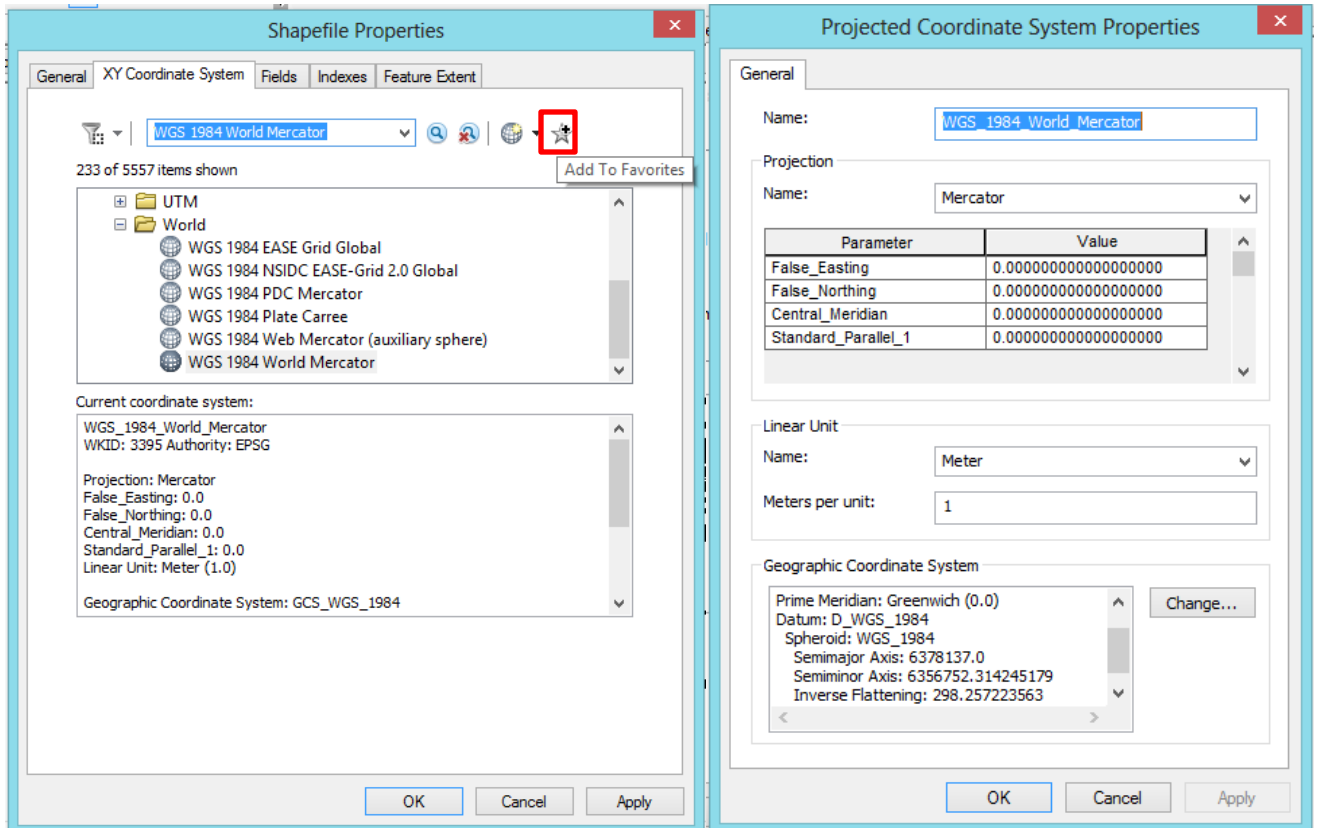

**Rys. 14. Nadanie układu współrzędnych za pomocą polecenia Szukaj i Wybierz. Parametry wybranego układu współrzędnych**

- 21. Jeśli w naszym projekcie znajdują się już jakieś warstwy z nadanym układem współrzędnych, to poleceniem **Importuj (Import)** możemy pobrać informacje o układzie współrzędnych od jednego z plików z już zdefiniowanym układem współrzędnych. Importuj układ współrzędnych z pliku *'st\_usb\_2010\_pm10.sh'* do innego w geobazie '*Dane\_jakosci\_powietrza'* (punkt 7) (rys. 15).
- 22. Układu współrzędnych warstwy rastrowej mapy zmienia się w oknie **Właściwości Rastra** (Raster Dataset Properties) (klikając prawym przyciskiem myszy na wybraną klase objektów - *'EE\_10kmgrid\_2010.tif'*) z menu kontekstowego *Ogólne (General)* w kategorii *Odniesienie przestrzenne (Spatial Reference)*, poleceniem **Edytuj** (Edit). Następnie w oknie **Odniesienie Przestrzenne (Spatial Reference Properties)** wybieramy układ współrzędnych z katalogu (rys. 16).

<sup>©</sup> Zakład Inżynierii i Ochrony Atmosfery, Wydział Inżynierii Środowiska, Politechnika Wrocławska, Wrocław 2017 r.

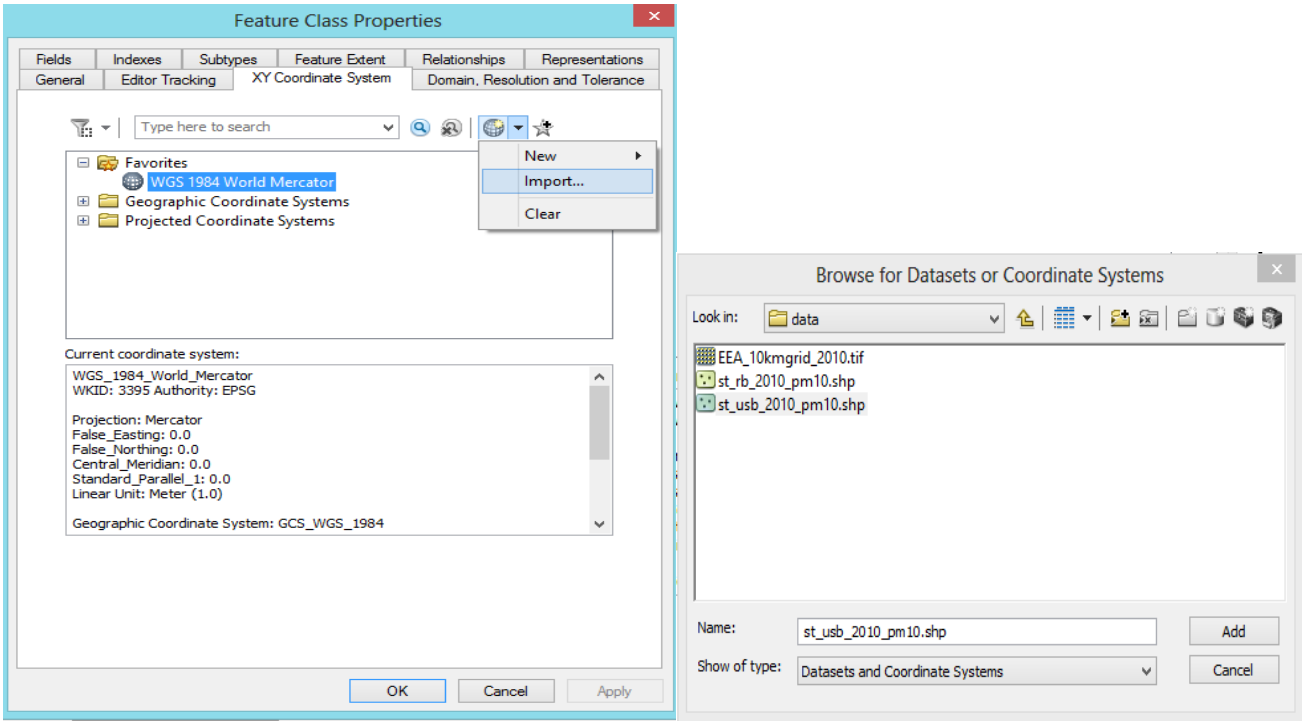

**Rys. 15. Operacja definiowania układu współrzędnych pliku za pomocą polecenia Importuj przez pobieranie definicję układu współrzędnych od innego pliku**

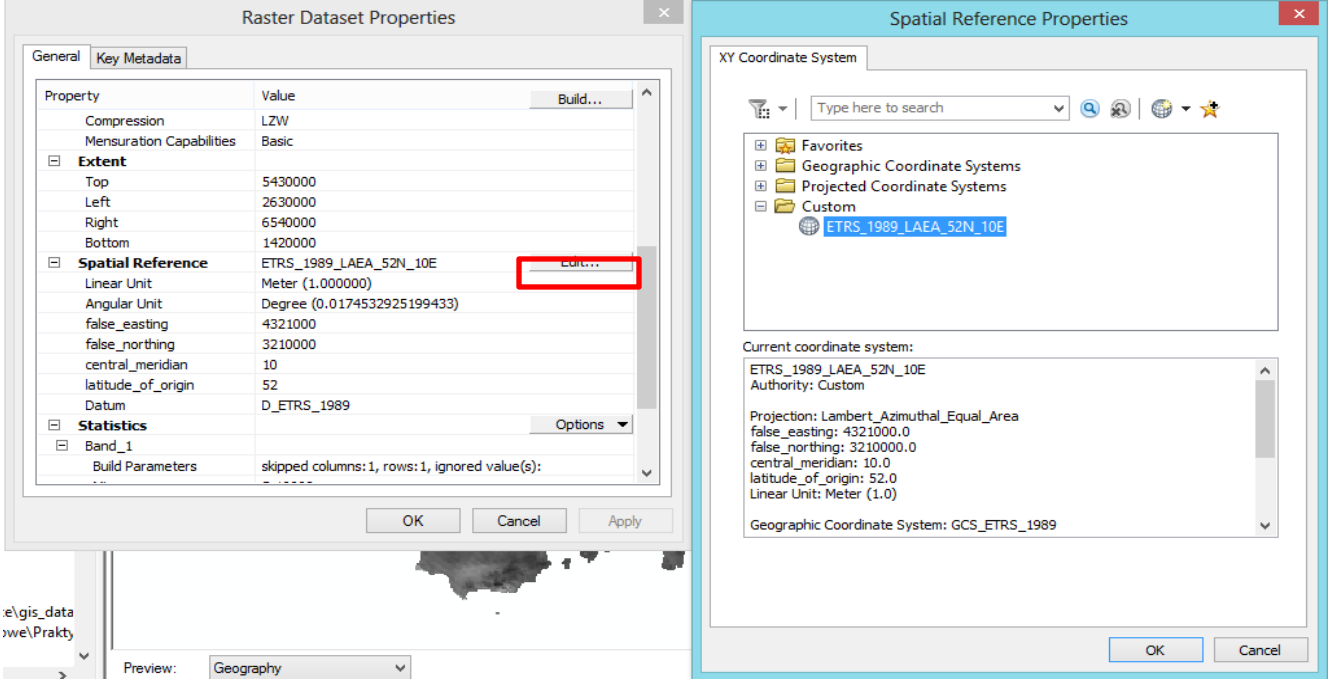

#### **Rys. 16. Operacja definiowania układu współrzędnych klasy obiektów w formacie pliku rastrowego**

© Zakład Inżynierii i Ochrony Atmosfery, Wydział Inżynierii Środowiska, Politechnika Wrocławska, Wrocław 2017 r.

23. Układ współrzędnych nadany dla całego projektu jest niezależny od układów, w jakim utworzone zostały poszczególne warstwy, dlatego jeśli sami opracowujemy dane i tworzymy nowe warstwy, *za każdym razem powinniśmy nadawać im układy współrzędnych*. Transformacji pomiędzy układami możemy dokonać za pomocą przycisku Transformations w zestawie narzędzi **Projections and Transformations:** *(ArcToolbox → Data Management Tools → Projections and Transformations → Convert Coordinate Notation*);

*Zarządzania danymi → Odwzorowanie i transformacje → Konwertuj Zapis Wspólrzędnych* (rys. 17).

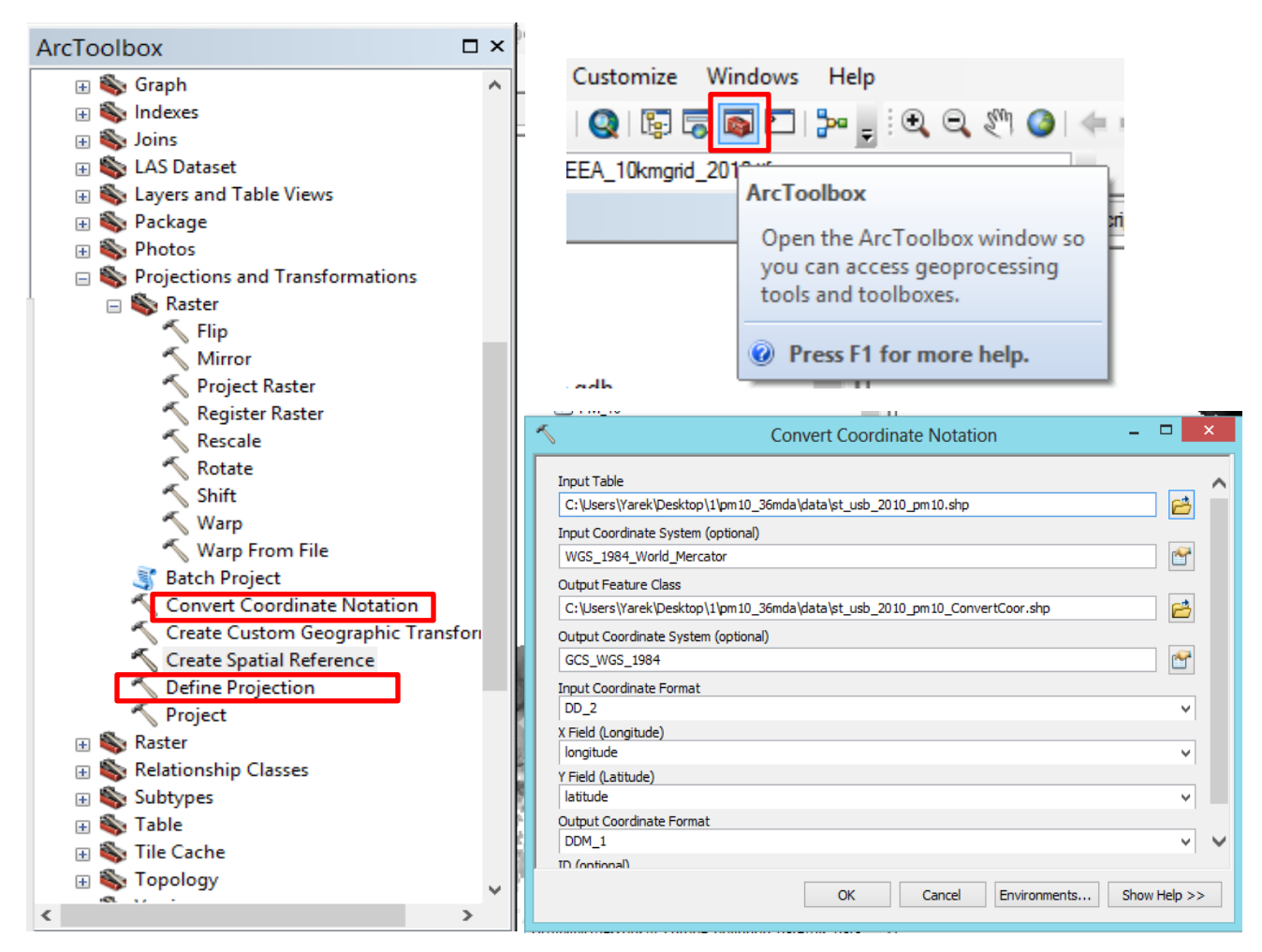

**Rys. 17. Operacja Transformacji pomiędzy układami współrzędnych**

## <span id="page-15-0"></span>**VI.Tworzenie klas obiektów**

24. Utwórz nowe elementy w geobazie '*Dane\_jakosci\_powietrza'* (punkt 7) np: w formacie pliku shapefile za pomocą polecenia **menu Plik** (File) wybierając polecenie *Nowy (New)* (punkt 7) lub

© Zakład Inżynierii i Ochrony Atmosfery, Wydział Inżynierii Środowiska, Politechnika Wrocławska, Wrocław 2017 r.

naciśni prawy przycisk myszy na geobazie i rozwiń listę poleceń *Nowy (New)* i spośród listy opcji wybierz **Nowa klasa obiektów (New Feature Class)** (rys. 18).

Jako *Nazwę* klasy obiektów wpisz *'PM\_25'*, a jako *Alias* (opis/ inna nazwa) tekst Pyly\_frakcja\_25, następnie wybierz opcję *Obiekty punktowe (Point Features)* jako typ obiektu. Kliknij przycisk *Dalej*. Wybierz układ współrzędnych *WGS 1984 World Mercator* (rys. 18.1, 18.2). Kliknij przycisk *Dalej* aby zaakceptować domyślne ustawienia Tolerancji XY oraz domyślną konfigurację przechowywania baz danych

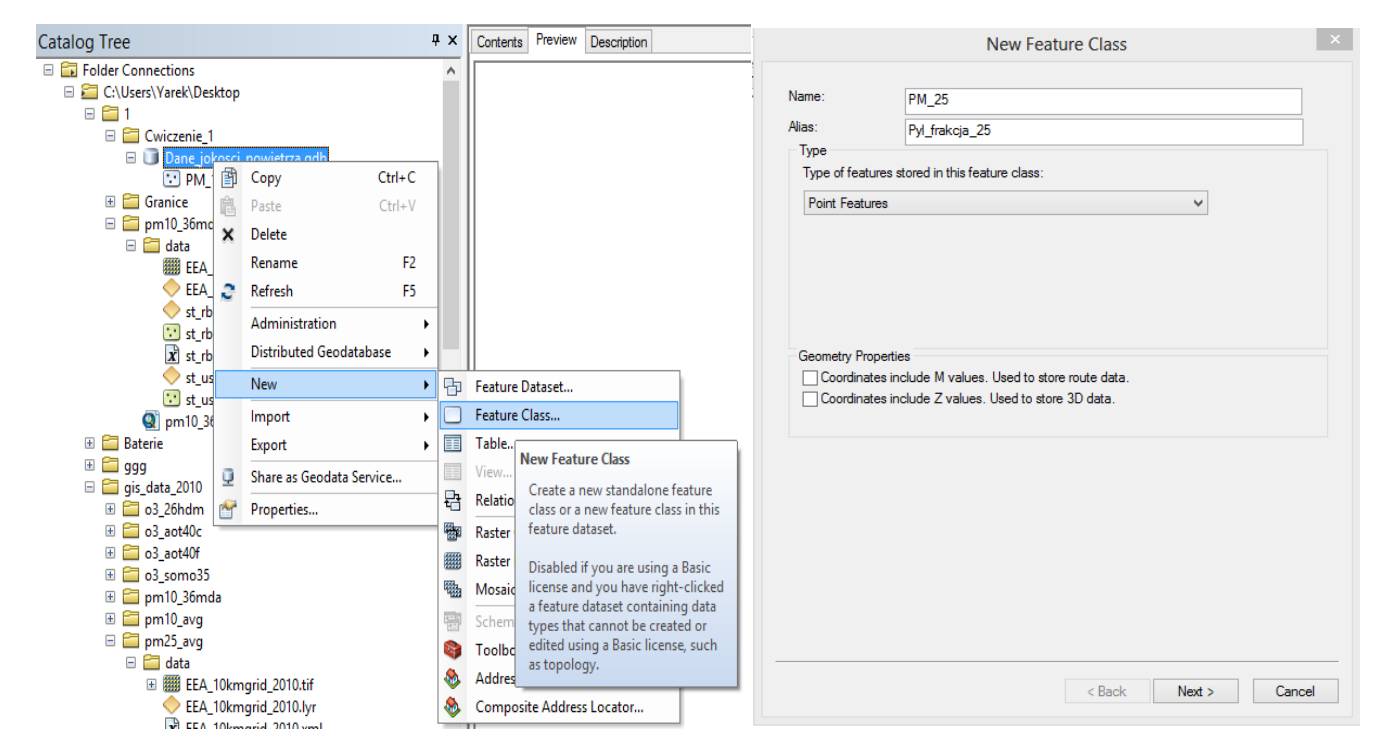

**Rys. 18.1. Tworzenie nowego pliku klasy obiektów w geobazie w ArcCatalog**

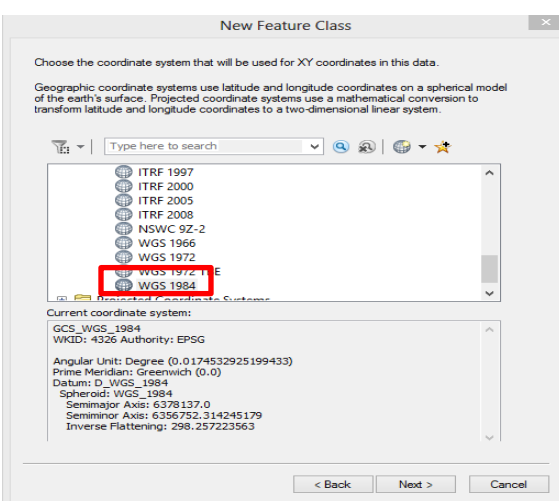

**Rys. 18.2. Tworzenie nowego pliku klasy obiektów w geobazie w ArcCatalog**

© Zakład Inżynierii i Ochrony Atmosfery, Wydział Inżynierii Środowiska, Politechnika Wrocławska, Wrocław 2017 r.

- 25. Podczas tworzenia pliku Feature Class kreator sam prowadzi nas do ustawień tabeli atrybutów, gdzie możemy dodać nowe pola oraz określić dla nich typ danych. W następnym kroku skonfiguruj/ dodaj nowe pola do tabeli atrybutów. Kliknij pierwsze puste pole (pod nazwą Shape) i jako *Nazwę pola* wpisz *'Station\_na' (*nazwa stacji), jako *Typ danych* wybierz opcję *Tekst.* W drugim pustym polu jako *Nazwę pola* wpisz *'PM25\_avg (*stężenie średnie), jako *Typ danych* wybierz opcję *Float (*liczba zmiennoprzecinkowa (rzeczywista) o pojedynczej precyzji) (rys. 19). Kliknij przycisk Zakończ, aby zakończyć tworzenie klasy obiektów.
- 26. Utworzona klasa obiektów zostaje dodana do geobazy i wyświetlana jest **w Drzewie Katalogów (Catalog Tree)** w aplikacji ArcCatalog. W oknie dialogowym, po kliknięciu na prawy przycisk myszy, a następnie z menu kontekstowego wybrać opcję *Właściwości (Properties)* - powinno widnieć pole *Właściwości klasy obiektów (Feature Class Properties)* (rys. 20).

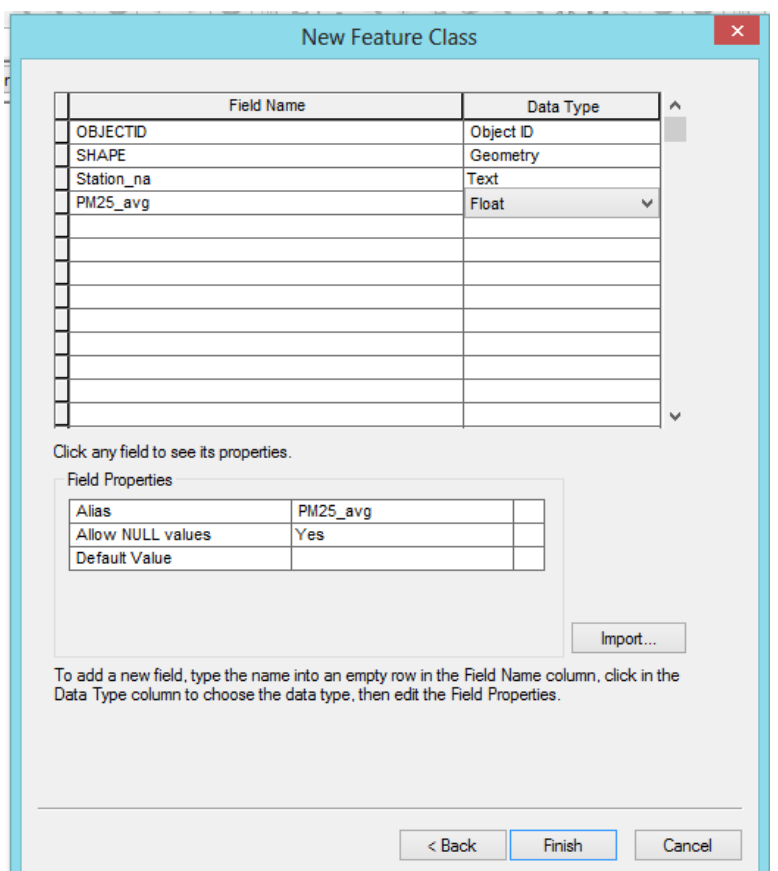

**Rys. 19. Tworzenie nowego pliku klasy obiektów w geobazie w ArcCatalog: ustawień tabeli atrybutów**

<sup>©</sup> Zakład Inżynierii i Ochrony Atmosfery, Wydział Inżynierii Środowiska, Politechnika Wrocławska, Wrocław 2017 r.

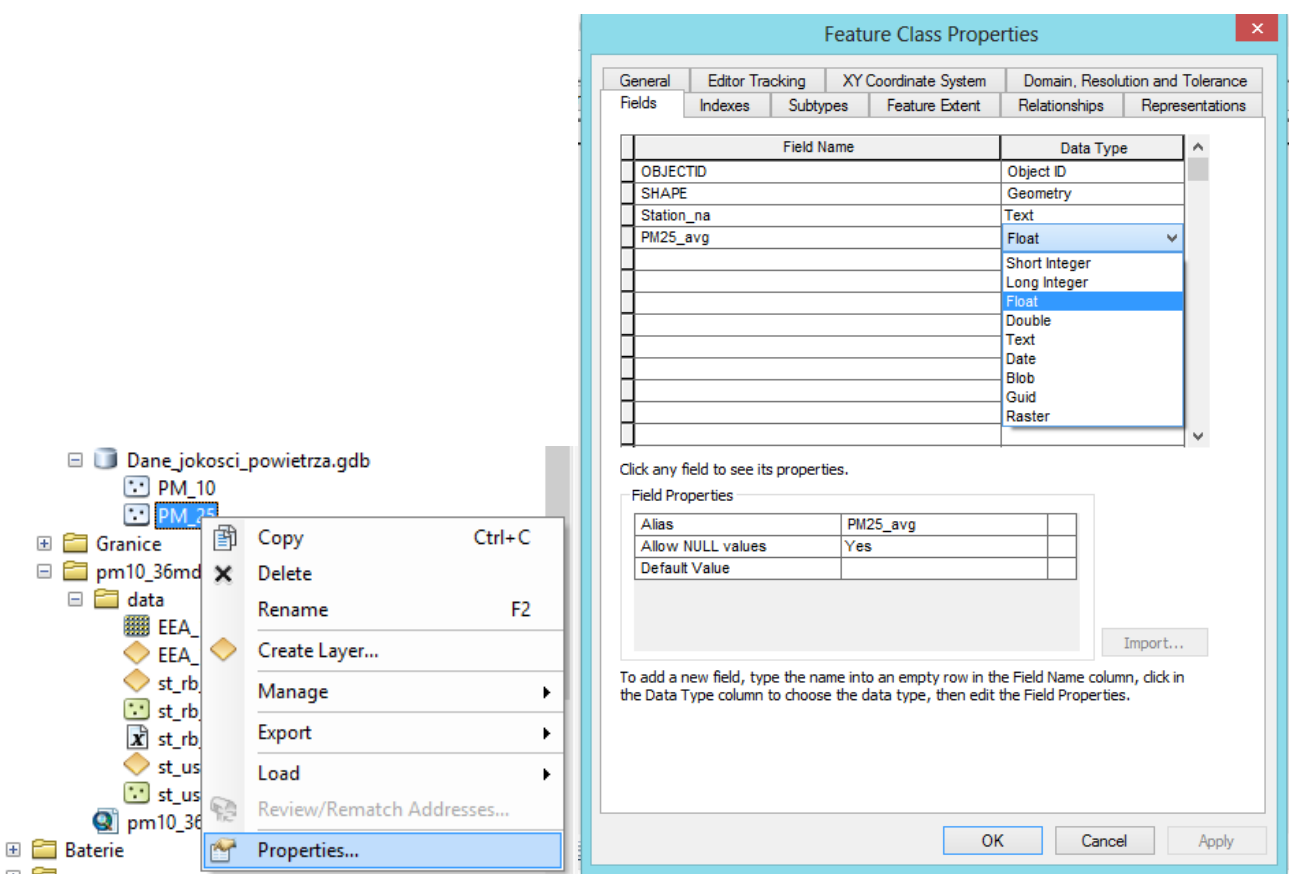

**Rys. 20. Zakładka pola (Fields) we Właściwościach klasy obiektów**

27. W oknie tabeli atrybutów po kliknięciu na *nazwę pola (Field Name)* możesz zmienić nazwę wybranej kolumny tabeli oraz w plou *Typ Danych (Data Type)* zmienić typ kolumny w tabeli. Procedura zmiany nazwy i typu polega zatem na utworzeniu nowej kolumny (o docelowych właściwościach), przeniesieniu do niej wartości z kolumny macierzystej i ew. usunięciu starej kolumny (rys. 20).

### <span id="page-18-0"></span>**VII. Tabela atrybutów**

Za każdym obiektem widocznym na mapie kryje się zapis w **tabeli atrybutów (Attribute Table)<sup>6</sup> .** Tabele są elementem składowym każdej warstwy wektorowej (w niektórych przypadkach także rastrowej). Tabela atrybutów może stanowić solidną bazę danych oraz bardzo dobre narzędzie nawigacji po projekcie.

28. Aby otworzyć tabelę atrybutów wystarczy w drzewie katalogów (Catalog Tree) zaznacz warstwę tematyczną (np. '**st\_usb\_2010\_pm10.shp**') i przejdź do *zakładki Podgląd danych (Preview)* w oknie Wyświetlania ArcCatalogu. W prawym dolnym rogu okna zmień podgląd z **Geometria (Geography) na Tabela (Table)** wybierając polecenie na liście rozwijanej (rys. 21)

<sup>©</sup> Zakład Inżynierii i Ochrony Atmosfery, Wydział Inżynierii Środowiska, Politechnika Wrocławska, Wrocław 2017 r.

*Zawartość instrukcji ma charakter autorski, wszelkie prawa dotyczące konstrukcji oraz treści zastrzeżone. Kopiowanie oraz powielanie bez zgody autorów zabronione.*

| ðĪ<br>ArcCatalog - C:\Users\Yarek\Desktop\1\pm10 36mda\data\st usb 2010 pm10.shp                                                                                                    |                   |                        |                   |                                         |                               |                      |  |  |  |  |
|----------------------------------------------------------------------------------------------------|-------------------|------------------------|-------------------|-----------------------------------------|-------------------------------|----------------------|--|--|--|--|
| File Edit View Go Geoprocessing Customize Windows Help                                                                                                    |                   |                        |                   |                                         |                               |                      |  |  |  |  |
|                                                                                                    |                   |                        |                   |                                         |                               |                      |  |  |  |  |
| $\color{blue}{\color{blue}\blacklozenge\color{blacklozen} \color{blacklozenge} \color{blacklozenge$ |                   |                        |                   |                                         |                               |                      |  |  |  |  |
| C:\Users\Yarek\Desktop\1\pm10_36mda\data\st_usb_2010_pm10.shp<br>v                                                                                                    |                   |                        |                   |                                         |                               |                      |  |  |  |  |
| Contents Preview<br>$4 \times$<br>Description<br><b>Catalog Tree</b>                                                                                                    |                   |                        |                   |                                         |                               |                      |  |  |  |  |
|                                                                                                    |                   |                        |                   |                                         |                               |                      |  |  |  |  |
| <b>ED</b> Folder Connections<br>v                                                                                                    | <b>FID</b>        | Shape <sup>*</sup>     | Eol code          | <b>Station na</b>                       | latitude                      | longitude            |  |  |  |  |
| E C:\Users\Yarek\Desktop                                                                                                    |                   | 0 Point                | AL0001A           | <b>DSHP</b>                             | 41.32195                      | 19,82639             |  |  |  |  |
| $\Box$                                                                                                    | $\mathbf{1}$      | Point                  | AT2SP18           | Spittal a.d.Drau Oktoberstrasse         | 46.801666                     | 13.495567            |  |  |  |  |
| □ Cwiczenie_1                                                                                                    |                   | 2 Point                | AT2SV24           | St. Veit a.d.Glan Hauptbahnhof          | 46.770279                     | 14.365833            |  |  |  |  |
| Dane jokosci powietrza.gdb                                                                                                    |                   | 3 Point                | AT30065           | Purkersdorf                             | 48.207222                     | 16.175564            |  |  |  |  |
| $\Box$ PM 10                                                                                                    |                   | 4 Point                | AT30101           | Amstetten                               | 48.120277                     | 14.879178            |  |  |  |  |
| $\therefore$ PM 25                                                                                                    |                   | 5 Point                | AT30201           | Bad Vöslau - Gainfarn                   | 47.959999                     | 16.206951            |  |  |  |  |
| <b>E</b> Granice                                                                                                    |                   | 6 Point                | AT30301           | Hainburg                                | 48.14389                      | 16.961123            |  |  |  |  |
| □ pm10_36mda                                                                                                    |                   | 7 Point                | AT30401           | Gänserndorf                             | 48.334721                     | 16.73057             |  |  |  |  |
| $\Box$ data                                                                                                    |                   | 8 Point                | AT30601           | Klosterneuburg Wisentgasse              | 48.301388                     | 16.304724            |  |  |  |  |
| <b>BB</b> EEA 10kmgrid 2010.tif                                                                                                    |                   | 9 Point                | AT31301           | Mistelbach                              | 48.578609                     | 16.58057             |  |  |  |  |
| EEA_10kmgrid_2010.lyr                                                                                                    |                   | 10 Point               | AT31401           | Mödling                                 | 48.086109                     | 16.302244            |  |  |  |  |
| st rb 2010_pm10.lyr                                                                                                    |                   | 11 Point               | AT31901           | <b>Tulin Leopoidgasse</b>               | 48.33139                      | 16.05945             |  |  |  |  |
| $\therefore$ st rb 2010 pm10.shp                                                                                                    |                   | 12 Point               | AT32301           | St. Pölten - Eybnerstraße               | 48.211391                     | 15.63168             |  |  |  |  |
| x st rb 2010 pm10 xslttransfor2.xml                                                                                                    |                   | 13 Point               | AT32401           | Wiener Neustadt - Neuklosterwiese       | 47.814167                     | 16.255003            |  |  |  |  |
| st_usb_2010_pm10.lyr                                                                                                    |                   | 14 Point               | AT32501           | <b>Krems</b>                            | 48.409447                     | 15.62028             |  |  |  |  |
| st usb 2010 pm10.shp                                                                                                    |                   | 15 Point               | AT4S125           | <b>Bad Ischl</b>                        | 47.716667                     | 13.632792            |  |  |  |  |
|                                                                                                    |                   | 16 Point               | AT4S156           | <b>Braunau Zentrum</b>                  | 48.258335                     | 13,040006            |  |  |  |  |
| O pm10 36mda.mxd                                                                                                    |                   | 17 Point               | AT4S184           | <b>Linz Stadtpark</b>                   | 48.306111                     | 14.2975              |  |  |  |  |
| <b>⊞</b> Baterie                                                                                                    |                   | 18 Point               | AT4S404           | <b>Traun</b>                            | 48.225277                     | 14.238894            |  |  |  |  |
| $\boxplus$ $\blacksquare$ ggg                                                                                                    |                   | 19 Point               | AT4S406           | Wels Linzerstraße                       | 48.165001                     | 14.035578            |  |  |  |  |
| □ gis_data_2010                                                                                                    |                   | 20 Point               | AT4S407           | Vöcklabruck                             | 48.00111                      | 13,66807             |  |  |  |  |
| $\equiv$ $\equiv$ 03 26hdm                                                                                                    |                   | 21 Point               | AT4S409           | Steyr                                   | 48.050831                     | 14.440561            |  |  |  |  |
| <b>E</b> o3_aot40c                                                                                                    |                   | 22 Point               | AT4S416           | <b>Linz Neue Welt</b>                   | 48.274445                     | 14.314736            |  |  |  |  |
| $\boxplus$ $\Box$ o3 aot40f                                                                                                    |                   | 23 Point               | AT51200           | Salzburg Lehen Martinstraße             | 47.81805                      | 13.03001             |  |  |  |  |
| ⊞ 03 somo35                                                                                                    |                   | 24 Point               | AT55032           | Tamsweg - Untere Postgasse              | 47.125832                     | 13.806951            |  |  |  |  |
| <b>El 2 pm10_36mda</b>                                                                                                    |                   | 25 Point               | AT60106           | Köflach                                 | 47.061665                     | 15.079178            |  |  |  |  |
| $\equiv$ $\equiv$ pm10 avg                                                                                                    |                   | 26 Point               | AT60107           | Voitsberg Mühlgasse                     | 47.044998                     | 15.15                |  |  |  |  |
| $\Box$ pm25 avg                                                                                                    |                   | 27 Point               | AT60114           | Zeltweg                                 | 47.192501                     | 14.753336            |  |  |  |  |
| $\Box$ $\Box$ data                                                                                                    |                   | 28 Point               | AT60118           | Judenburg                               | 47.179447                     | 14.677508            |  |  |  |  |
| El <b>B</b> EEA_10kmgrid_2010.tif                                                                                                    |                   | 29 Point<br>on Install | AT60119<br>ATOMOR | Knittelfeld Parkstraße<br>Contact March | 47.210278<br><b>IT OOFFER</b> | 14.82445<br>AF AAAAO |  |  |  |  |
| EEA 10kmgrid 2010.lyr                                                                                                    |                   |                        |                   |                                         |                               |                      |  |  |  |  |
| X EEA_10kmgrid_2010.xml<br>20 ▶ H  <br>$\mathbf{E}$<br>■<br>(of 1108)<br>$14 - 4$                                                                                                    |                   |                        |                   |                                         |                               |                      |  |  |  |  |
| st rb 2010 pm25.lyr                                                                                                    |                   |                        |                   |                                         |                               |                      |  |  |  |  |
|                                                                                                    | Table<br>Preview: |                        | $\checkmark$      |                                         |                               |                      |  |  |  |  |
| $\mathbf{r}$<br>$\langle$                                                                                                    | <b>Table</b>      |                        |                   |                                         |                               |                      |  |  |  |  |
| Shapefile selected                                                                                                    |                   | Geography              |                   |                                         |                               |                      |  |  |  |  |

**Rys. 21. Narzędzie zmiany widoku między geometrią a tabela atrybutów obiektów**

- 29. Omówimy teraz menu *Opcji Tabeli (Table Options*) rozwijalne menu, w którym ukryta jest większość narzędzi tabeli atrybutów (rys. 22):
	- **znajdź (Find)**  narzędzie pozwalające na wyszukanie zadanej frazy w całej tabeli lub tylko w zaznaczonych wierszach oraz zmianę jej treści;
	- **dodaj pole (Add Field)** opcja, za pomocą której można dodać nową kolumnę do tabeli;
	- **eksport (Export)** narzędzie, dzięki któremu możliwy jest eksport tabeli atrybutów do osobnego pliku w różnych formatach; oczywiście najbardziej pożądane jest wyeksportowanie tabeli do arkusza kalkulacyjnego *(np. Excel*), w tym celu po kliknięciu na opcję Export, w polu Output tabel należy wybrać format **dBASE** *(.dbf),* który jest obsługiwany przez Excela.

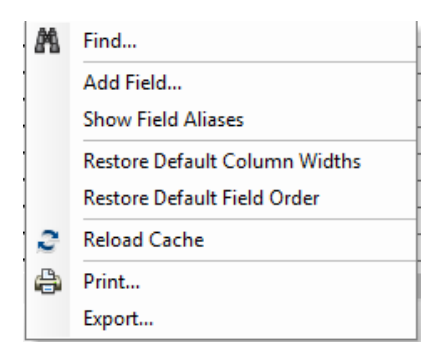

#### **Rys. 22. Menu kontekstowe pola w tabeli atrybutów w ArcCatalog**

- 30. Używając polecenia *Dodaj Pole* (**Add Field**) z listy dostępnej po kliknięciu *Opcje Tabeli* (*Table Options*) dodaj nową kolumnę o następujących parametrach (rys. 23) dla klasy obiektów *'PM\_25'* (punkt 24):
	- Nazwa '**station\_ty**' (typ stacji badawczej);
	- $\bullet$  Typ tekst;
	- $\bullet$  Długość 30.

W razie potrzeby zmiana nazwy (typu) kolumny w tabeli (przejdź do punktu 27).

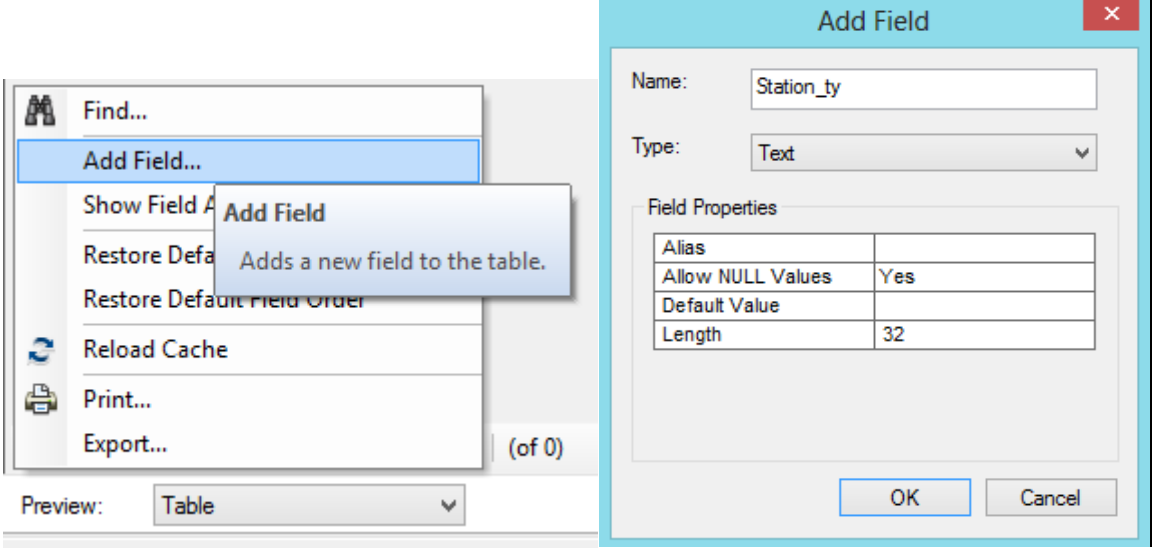

**Rys. 23. Menu Opcji Tabeli i okno dialogowe plecenia Dodaj Pole (Add Field)**

W następnym ćwiczeniu dot. pracy z ArcMap uzupełnisz nową kolumnę na podstawie podanych danych.

© Zakład Inżynierii i Ochrony Atmosfery, Wydział Inżynierii Środowiska, Politechnika Wrocławska, Wrocław 2017 r. 31. Każde pole z tabeli można dodać/usunąć z okna *Właściwości klasy obiektów (Feature Class Properties)* (rys. 20) czy zakładki Podgląd danych (Preview) w oknie Wyświetlania ArcCatalogu (rys. 24). Kolumny w plikach Feature Clas: OBJECTID, SHAPE, SHAPE\_Length, SHAPE\_Area nie da się edytować ani usunąć, a ich zawartość jest automatycznie uzupełniana przez program.

32. Wyeksportój tabele pliku '**st\_usb\_2010\_pm10.shp** do arkusza kalkulacyjnego *(Excel*), w tym celu po kliknięciu na opcję **Export, w polu Output** tabeli należy wybrać format **dBASE** *(.dbf),* który jest obsługiwany przez Excela; wybierz folder docelowy ze swoim nazwiskiem (rys. 25).

| Contents  | Preview   | Description |                       |                                   |   |                       |                         |                        |                                                                  |       |              |
|-----------|-----------|-------------|-----------------------|-----------------------------------|---|-----------------------|-------------------------|------------------------|------------------------------------------------------------------|-------|--------------|
|           | longitude |             | elevation             | station ty                        |   |                       |                         |                        | area fune                                                        |       |              |
|           |           | 19.82639    | 134                   | Background                        | ⊾ |                       | <b>Sort Ascending</b>   |                        |                                                                  |       | ALOTR1       |
|           | 13.495567 |             | 560                   | Background                        |   | ₹                     |                         | <b>Sort Descending</b> |                                                                  |       | 02SP18       |
|           | 14 365833 |             | 480                   | Background                        |   |                       |                         |                        |                                                                  |       | 02SV24       |
|           |           | 16.175564   | 248                   | Background                        |   |                       | <b>Advanced Sorting</b> |                        | 30065                                                            |       |              |
|           |           | 14.879178   | 270                   | Background                        |   | Σ                     | Statistics              |                        |                                                                  |       | 30101        |
|           |           | 16.206951   | 286                   | Background                        |   |                       | Freeze/Unfreeze Column  |                        |                                                                  | 30201 |              |
|           |           | 16.961123   | 165                   | Background                        |   |                       |                         |                        |                                                                  | 30301 |              |
|           |           | 16 73057    | 161                   | Background                        |   | $\boldsymbol{\times}$ | <b>Delete Field</b>     |                        |                                                                  | 30401 |              |
|           |           | 16.304724   | 200                   | Background                        |   |                       |                         | urpan                  |                                                                  |       | 30601        |
|           |           | 16.58057    | 250                   | Background                        |   |                       |                         | subu                   | <b>Delete Field</b>                                              |       | 1301         |
|           |           | 16.302244   | 210                   | Background                        |   |                       |                         | subu                   |                                                                  |       | 1401         |
|           |           | 16.05945    | 290                   | Background                        |   |                       |                         | urba                   | Permanently deletes this field                                   |       | 1901         |
|           |           | 15.63168    | 270                   | Background                        |   |                       |                         | sub                    | from the table. This command is<br>disabled if you are currently |       | 2301         |
|           |           | 16.255003   | 265                   | Background                        |   |                       |                         | subt                   | editing this table or editing data                               |       | 2401         |
|           |           | 15.62028    | 190                   | Background                        |   |                       |                         | urba                   | that resides in the same                                         |       | 2501         |
|           |           | 13.632792   | 460                   | Background                        |   |                       |                         | subu                   | geodatabase or folder. It is also                                |       | <b>4S125</b> |
|           |           | 13.040006   | 350                   | Background                        |   |                       |                         | urba                   | disabled if write access can't be                                |       | <b>4S156</b> |
|           |           | 14.2975     | 260                   | Background                        |   |                       |                         | urba                   | established to the geodatabase or                                |       | <b>4S184</b> |
|           |           | 14.238894   | 274                   | Background                        |   |                       |                         | subu                   | folder the data resides in.                                      |       | 4S404        |
|           |           | 14.035578   | 316                   | Background                        |   |                       |                         | urba                   |                                                                  |       | <b>4S406</b> |
|           |           | 13.66807    | 420                   | Background                        |   |                       |                         |                        | suburban                                                         |       | 04S407       |
|           |           | 14.440561   | 307                   | Background                        |   |                       |                         |                        | suburban                                                         |       | 04S409       |
|           |           | 14.314736   | 265                   | Background                        |   |                       |                         | urban                  |                                                                  |       | 04S416       |
|           |           | 13.03001    | 455                   | Background                        |   |                       |                         | urban                  |                                                                  |       | 51200        |
|           |           | 13.806951   | 1025                  | Background                        |   |                       |                         |                        | suburban                                                         |       | 55032        |
|           |           | 15.079178   | 445                   | Background                        |   |                       |                         | urban                  |                                                                  |       | 6106         |
|           |           | 15.15       | 390                   | Background                        |   |                       |                         |                        | suburban                                                         |       | 6107         |
|           |           | 14.753336   | 675                   | Background                        |   |                       |                         |                        | suburban                                                         |       | 6114         |
|           |           | 14.677508   | 715                   | Background                        |   |                       |                         | urban                  |                                                                  |       | 6118         |
|           |           | 14.82445    | 635                   | Background                        |   |                       |                         | urban                  |                                                                  |       | 6119         |
| ⋖         |           | 15.1110     | $\overline{a}$        | <b>Charles Company of Alberta</b> |   |                       |                         |                        | and the content of the                                           |       | 0400         |
|           |           |             |                       |                                   |   |                       |                         |                        |                                                                  |       |              |
| $\approx$ | $-14 - 4$ |             | $\mathbf{H}$<br>$0 +$ | (of 1108)                         |   |                       |                         |                        |                                                                  |       |              |
| Preview:  | Table     |             | ∀                     |                                   |   |                       |                         |                        |                                                                  |       |              |
|           |           |             |                       |                                   |   |                       |                         |                        |                                                                  |       |              |

**Rys. 24. Przykładowa tabela atrybutów: usunięcie pola z tabeli atrybutów**

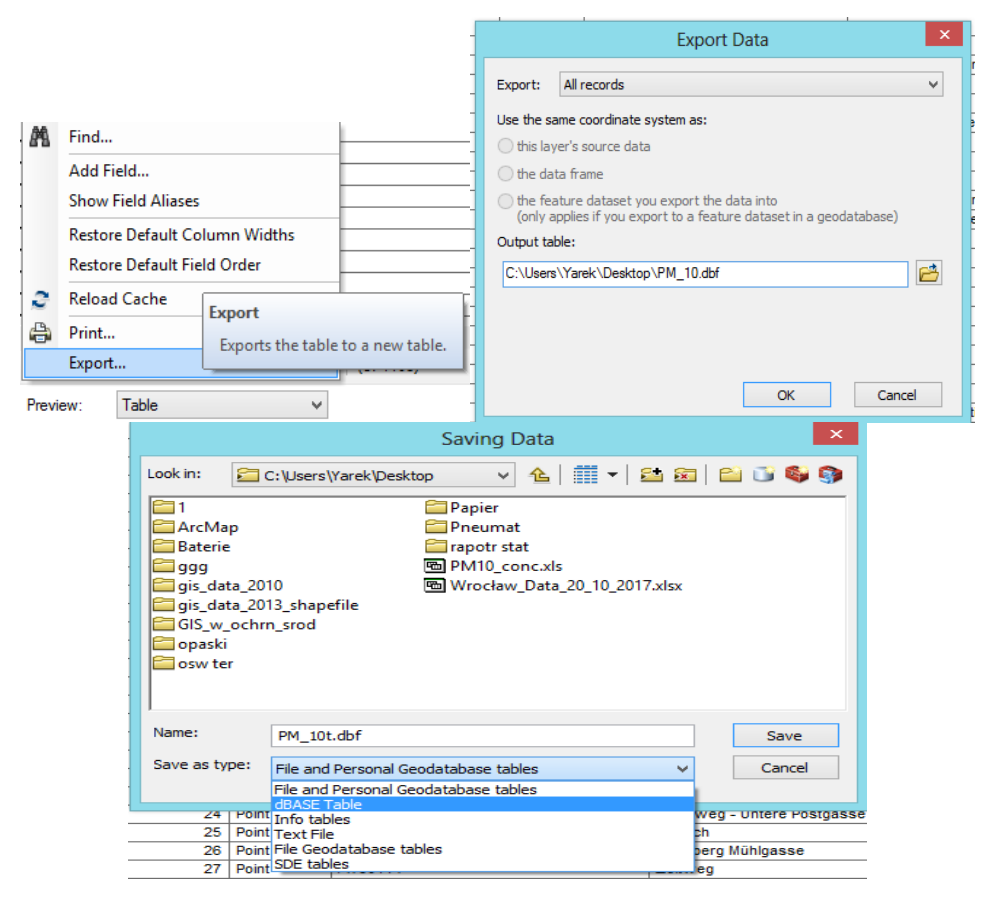

**Rys. 25 Menu Opcji Tabeli i okno dialogowe plecenia Export**

## <span id="page-22-0"></span>**VIII. Źródła danych przestrzennych - serwisy WMS (Web Map Service)**

**Serwisy WMS<sup>7</sup>** (Web Map Service) - międzynarodowy standard udostępniania map oraz danych z nimi związanych w postaci rastrowej bezpośrednio przez Internet. Serwisy WMS są często wykorzystywane w projektach jako uzupełniające źródło informacji, w wielu przypadkach najbardziej aktualne. Wadą tej usługi jest z pewnością sprawność jej działania. Dane są pobierane na bieżąco przez Internet, *dlatego szybkość ich wyświetlania jest uzależniona od szybkości łącza oraz od obciążenia serwera*.

- 33. Przechodzimy do okna *Drzewo Katalogu (Catalog Tree)* aplikacji ArcCatalog wybieramy opcję *GIS Servers*, a następnie *Add WMS Server* (rys. 26).
- 34. Pojawi się okno dialogowe *Dodaj Serwer WMS (Add WMS Server)*, w którym w polu URL należy wkleić skopiowany adres usługi WMS **<http://ows.terrestris.de/osm/service>**? lub <http://www.ga.gov.au/wms/getmap?dataset=geows>

**Do wykonania tej części ćwiczenia potrzebujesz dostępu do Internetu.**

© Zakład Inżynierii i Ochrony Atmosfery, Wydział Inżynierii Środowiska, Politechnika Wrocławska, Wrocław 2017 r.

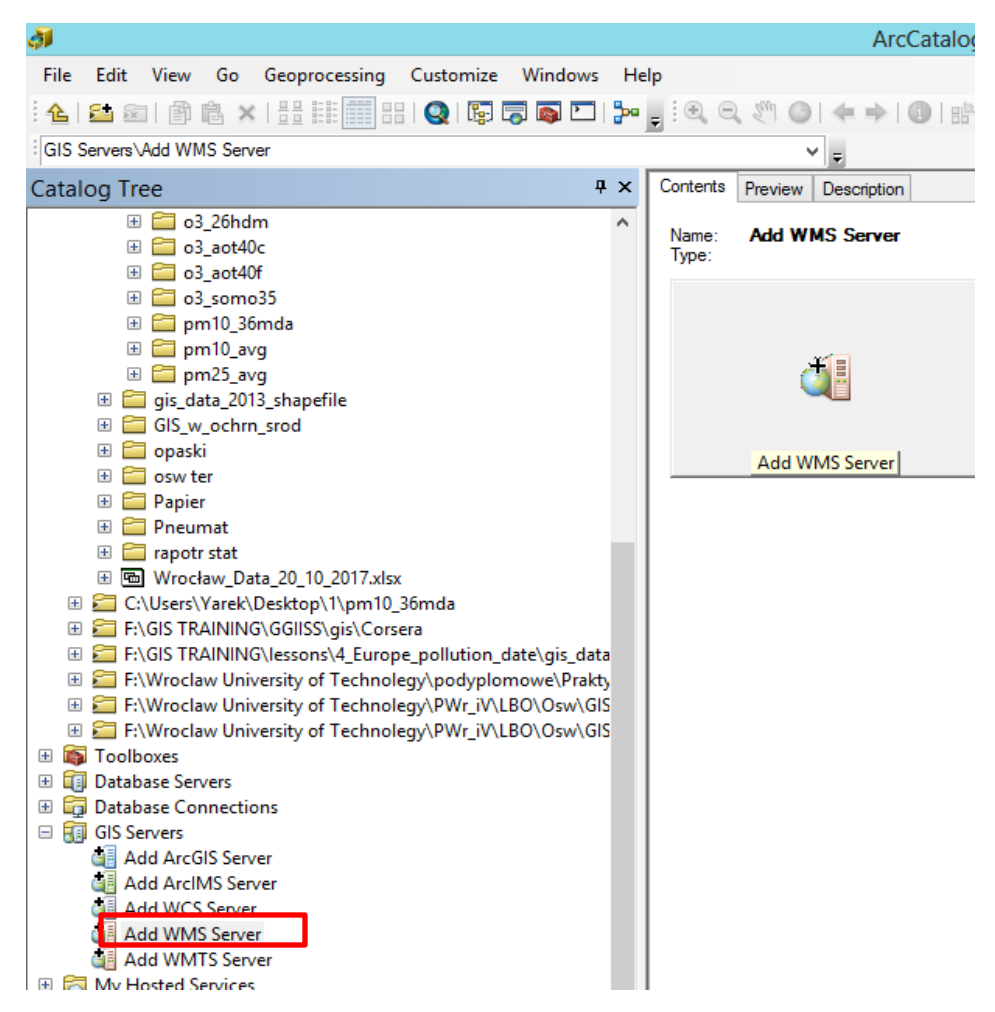

**Rys. 26. Podłączanie usługi WMS poprzez aplikację ArcCatalog**

- 35. Aby wyświetlić informacje o samej usłudze oraz o warstwach, do których uzyskujemy dostęp, wpisz podany wyżej adres i kliknij *Pobierz Warstwy (Get Layers*), całość zatwierdzamy przyciskiem OK (rys. 37).
- 36. Dodany w ten sposób serwis WMS pojawia się w oknie *Drzewo Katalogu (Catalog Tree)* pod opcją *GIS Servers* oraz będzie wyswitliany w zakładce *Podgląd Danych (Preview) w Oknie Wyświetlania* aplikację ArcCatalog. Dane udostępniane w obrębie serwisu zebrane są w warstwy, które można dodać do projektu tak samo, jak dodaje się pliki shape (rys. 38).

Niektóre serwisy widoczne są jedynie *przy dużym przybliżeniu*, ponieważ zawierają wielkoskalowe opracowania. Wraz z każdym przybliżeniem, oddaleniem bądź przesunięciem obrazu w obszarze mapy dane są *pobierane na nowo*, dlatego praca z wykorzystaniem usług WMS wymaga cierpliwości [http://urbnews.pl/wp-content/uploads/2014/12/ArcGIS-Tutorial.pdf].

<sup>©</sup> Zakład Inżynierii i Ochrony Atmosfery, Wydział Inżynierii Środowiska, Politechnika Wrocławska, Wrocław 2017 r.

37. Żeby wrócić do całego obszaru mapy po przybliżeniu należy użyć polecenie **Pełny Widok (Full Extent) o** na pasku narzędzi (Tools) – wyświetla on wszystkie dane dodane do projektu w zasięgu obszaru mapy.

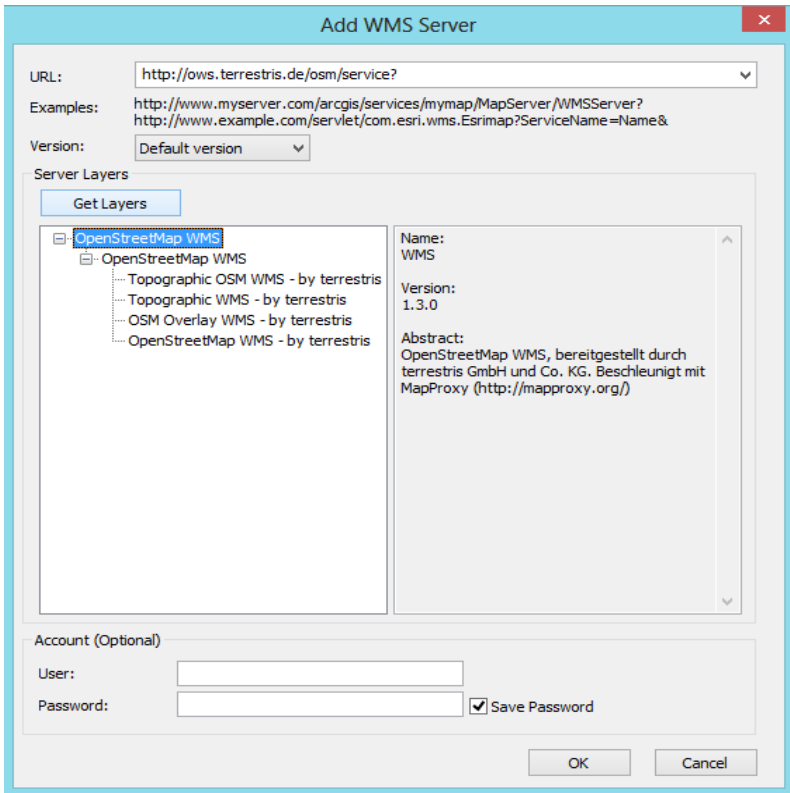

**Rys. 27. Okno dialogowe Add WMS Server**

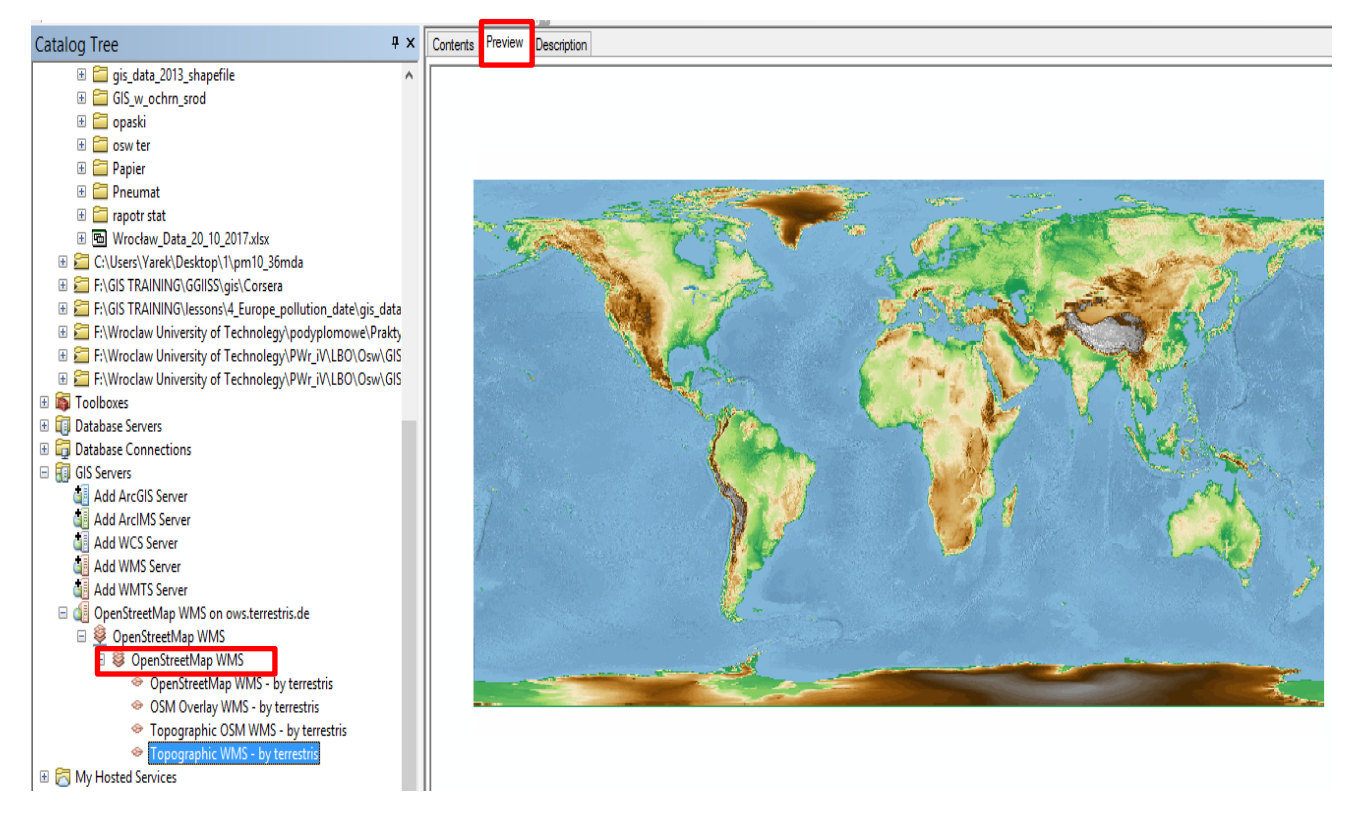

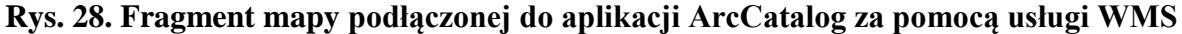

Warto zwrócić uwagę na *układ współrzędnych*, jaki został nadany przedmiotowej warstwie. Jeżeli podłączymy usługę WMS (aplikacja ArcMap) do naszego projektu przed zdefiniowaniem układu współrzędnych, wówczas układ warstwy z serwisem WMS stanie się domyślny dla całego projektu. Większość serwisów została zrealizowana w *układzie WGS84*, co często przejawia się lekkim zniekształceniem danych. Aby tego uniknąć, należy w pierwszej kolejności zdefiniować odpowiedni dla nas układ współrzędnych, a dopiero potem dodać WMS do projektu. Program samodzielnie dokona transformacji pomiędzy układami.

## <span id="page-26-0"></span>**[Słownik podstawowych pojęć informatycznych](http://www.sp64poznan.neostrada.pl/informat/slownik.html)**

**<sup>1</sup>ArcCatalog** – składowa oprogramowania ArcGIS, posiadająca własny program, służąca do przeglądania i zarządzania danymi bez konieczności ich edycji. Pozwala na łatwe tworzenie baz danych oraz metadanych. W oknie programu ArcMap służy ona głównie do szybkiej nawigacji do interesujących nas danych oraz dodawania ich do obszaru mapy (wystarczy przeciągnąć odpowiednią warstwę z ArcCatalog na pole obszaru mapy) [http://urbnews.pl/wp-content/uploads/2014/12/ArcGIS-Tutorial.pdf].

<sup>2</sup>**Metadane**, dane o danych – ustrukturalizowane informacje stosowane do opisu zasobów informacji lub obiektów informacji, dostarczające szczegółowych danych, dotyczących atrybutów zasobów lub obiektów informacji, w celu ułatwienia ich znalezienia, identyfikacji, a także zarządzania tymi zasobami [https://pl.wikipedia.org/wiki/Metadane].

**<sup>3</sup>Geobaza (geodatabase).** Domyślnie geobaza stanowić ma podstawowe repozytorium danych w programie firmy ESRI. Charakteryzuje się bardziej skomplikowaną strukturą oraz większymi możliwościami. Przede wszystkim, w geobazie możemy przechowywać pliki wektorowe o różnej klasie obiektów, elementy bezpośrednio z nimi związane (takie jak topologia lub relacje), a także pliki rastrowe. W odróżnieniu do plików shape, dane zawarte w geobazie traktowane są jako elementy większej całości, dzięki czemu są ze sobą bardziej zintegrowane.

<sup>4</sup>**Do podstawowych modeli danych** tworzonych w ArcGIS należą m.in.:

 $\Box$  nowe foldery,

 $\Box$  bazy plikowe z rozszerzeniem \*.gdb (File Geodatabase) – format stworzony przez firmę ESRI

zapewniający optymalizację zapisu danych,

□ bazy danych w formacie Microsoft Access (Personal Geodatabase),

 $\Box$  warstwy tematyczne (Layer),

 $\Box$  grupy warstw tematycznych,

 $\Box$  pliki typu shapefile (\*.shp) zawierające wraz z towarzyszącymi im plikami indeksującymi i plikami typu dBase(\*.dbf) dane graficzne i opisowe.

 $\Box$ tabele relacyjnej bazy danych (dBase Table) [https://dsc.kprm.gov.pl/sites/default/files/pliki/34.pdf].

Najczęściej wybieranym modelem jest ten z użyciem plików typu **shapefile**. Do wyboru mamy pliki shape przechowujące:

 $\Box$  punkty (Point);

 $\Box$  multipunkty (MultiPoint);

 $\Box$  linie i politinie (Polyline);

 $\Box$  obszary (Polygon);

 $\Box$  zespoły obiektów służące do tworzenia obiektów 3 D (MultiPatch) [http://urbnews.pl/wpcontent/uploads/2014/12/ArcGIS-Tutorial.pdf ].

<sup>©</sup> Zakład Inżynierii i Ochrony Atmosfery, Wydział Inżynierii Środowiska, Politechnika Wrocławska, Wrocław 2017 r.

Jeden plik shape to zestaw 4 plików o takiej samej nazwie, lecz o innym rozszerzeniu (.shx, .shp, .prj oraz .dbf). Po uruchomieniu pierwszej edycji będzie to już 6 plików.

**<sup>5</sup>Układ współrzędnych** – odwzorowanie wzajemnie jednoznaczne przypisujące każdemu punktowi danej przestrzeni (w szczególności przestrzeni dwuwymiarowej – płaszczyzny, powierzchni kuli itp.) skończony ciąg (krotkę) liczb rzeczywistych zwanych współrzędnymi punktu [https://pl.wikipedia.org/wiki/Uk%C5%82ad\_wsp%C3%B3%C5%82rz%C4%99dnych]Dane przestrzenne (geograficzne) charakteryzują się odniesieniem przestrzennym, a więc bezpośrednim odwołaniem do konkretnego miejsca na ziemi, określonego współrzędnymi.

Do najpopularniejszych układów współrzędnych (stosowanych w Polsce, i nie tylko) należą:

PUWG 1992 – układ odniesienia ETRS89, odwzorowanie Gaussa-Krügera.

 PUWG 2000 (pasy 5, 6, 7, 8, które stanowią 4 niezależne układy współrzędnych) – układ odniesienia ETRS89, odwzorowanie Gaussa-Krügera.

 WGS84 – układ odniesienia o takiej samej nazwie (czasami spotykany pod nazwą GRS80, gdyż są niemal identyczne), różne odwzorowania kartograficzne [http://urbnews.pl/wp-content/uploads/2014/12/ArcGIS-Tutorial.pdf].

 Układ 1992 to państwowy układ współrzędnych płaskich prostokątnych, stanowiący część państwowego systemu odniesień przestrzennych wprowadzonego do stosowania rozporządzeniem Rady Ministrów z dnia 08.08.2000r.

 Układ 2000 to państwowy układ współrzędnych płaskich prostokątnych, stanowiący część państwowego systemu odniesień przestrzennych wprowadzonego do stosowania rozporządzeniem Rady Ministrów z dnia 08.08.2000r [http://www.geol.agh.edu.pl/~papiern/odwzorowania2007.pdf].

#### **<sup>6</sup>Typ danych do ustawień w tabeli atrybutów:**

- **Short Integer** 2-bitowa liczba całkowita z zakresu od -32 768 do 32 767.
- **Long Integer** 4-bitowa liczba całkowita z zakresu od -2 147 483 648 do 2 147 483 647.
- **Float** 4-bitowa liczba zmiennoprzecinkowa (rzeczywista) o pojedynczej precyzji.
- **Double** 8-bitowa liczba zmiennoprzecinkowa (rzeczywista) o podwójnej precyzji.
- **Text**  wszelkiego rodzaju tekst (można określić liczbę znaków).
- **Date** data w formacie mm/dd/yyyy hh:mm:ss.
- **Blob** ten typ danych przechowuje sekwencje liczb binarnych, za ich pomocą zapisywane są adnotacje, wymiary czy nawet obrazy.
- **Guid**  wykorzystywany w relacjach pomiędzy bazami danych jako klucz główn.
- **Raster** pole o tym typie danych może przechowywać obrazy, które faktycznie będą wyświetlane w tabeli atrybutów (po kliknięciu na komórkę, w której ten obraz jest przechowywany) [http://urbnews.pl/tutorial-arcgis-5-tabela-atrybutow/].

**<sup>6</sup>Tabela atrybutów** to zespół kolumn i wierszy, które w programie funkcjonują jako fields (pola) i records (rekordy). Każdy punkt, linia bądź poligon to pojedynczy zapis w tabeli. Program odczytuje z tabeli informacje o geometrii obiektów i wyświetla je w obszarze mapy. Atrybuty to cechy

<sup>©</sup> Zakład Inżynierii i Ochrony Atmosfery, Wydział Inżynierii Środowiska, Politechnika Wrocławska, Wrocław 2017 r.

*Zawartość instrukcji ma charakter autorski, wszelkie prawa dotyczące konstrukcji oraz treści zastrzeżone. Kopiowanie oraz powielanie bez zgody autorów zabronione.*

obiektów, mogą one obejmować bardzo szeroki zakres, wszystko zależy od preferencji użytkownika [http://urbnews.pl/wp-content/uploads/2014/12/ArcGIS-Tutorial.pdf].

**7 Serwisy WMS** (Web Map Service) - międzynarodowy standard udostępniania map oraz danych z nimi związanych w postaci rastrowej bezpośrednio przez Internet. Twórcą tego standardu jest międzynarodowa organizacja Open Geospatial Consortium (OGC). Usługi przeglądania WMS są oferowane przez wiele serwisów. W Polsce najpopularniejszy jest Geoportal. Prezentowane za pośrednictwem strony internetowej mapy mogą być również wykorzystane w środowisku oprogramowania ArcGIS. Aplikacja ArcMap jest jednym z programów, który umożliwia podgląd tego rodzaju danych przestrzennych [http://urbnews.pl/wp-content/uploads/2014/12/ArcGIS-Tutorial.pdf].

## <span id="page-28-0"></span>**Literatura**

- 1. Adam Potapowicz. ArcGIS 10.1 Tutorial. Podstawy działania i obsługi programu. Dostęp z <http://urbnews.pl/wp-content/uploads/2014/12/ArcGIS-Tutorial.pdf>
- 2. Program szkolenia "Obsługa programów systemu informacji przestrzennej ArcGIS i Geomedia". Materiały szkoleniowe. Dostęp z <https://dsc.kprm.gov.pl/sites/default/files/pliki/34.pdf>
- 3. Baza danych obiektów topograficznych. Szkolenie z możliwości, form i metod zastosowania bazy danych obiektów topograficznych Zeszyt ćwiczeń dla Służby Geodezyjnej i Kartograficznej. Dostęp z [http://www.gugik.gov.pl/\\_\\_data/assets/pdf\\_file/0012/23610/Zeszyt-cwiczen-dla-Sluzby-](http://www.gugik.gov.pl/__data/assets/pdf_file/0012/23610/Zeszyt-cwiczen-dla-Sluzby-Geodezyjnej-i-Kartograficznej.pdf)[Geodezyjnej-i-Kartograficznej.pdf](http://www.gugik.gov.pl/__data/assets/pdf_file/0012/23610/Zeszyt-cwiczen-dla-Sluzby-Geodezyjnej-i-Kartograficznej.pdf)
- 4. Jan Blachowski. Systemy informacji geograficznej I. Wprowadzenie do systemów GIS w środowisku ArcGIS ESRI (Zadania i materiały pomocnicze do ćwiczeń laboratoryjnych). Praca z danymi przestrzennymi (część 1/4). Wrocław, 2012-2017 r.
- 5. T. Sutton, O. Dassau, M. Sutton. A Gentle Introduction to GIS Brought to you with Quantum GIS, a Free and Open Source Software GIS Application for everyone., Jan 12, 2009.
- 6. Gefting to know ArcGlS desktop / llmothy James ormsby...let al.].-2nd ed. ESRI Press, 380 NewYork Street, Redlands, California 92373-8100 Copyright @ 2010 ESRI.